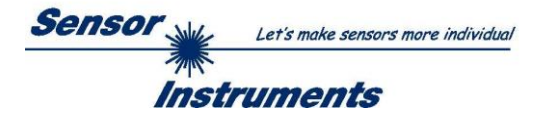

# **Bedienungsanleitung Software L-LAS-LT-Scope V5.3**

(PC-Software für Microsoft® Windows 10, Windows 8, Windows 7)

**für Laser-Triangulations-Sensoren der** *L-LAS-LT-…-AL* **und** *L-LAS-LT-…-SL* **Serie**

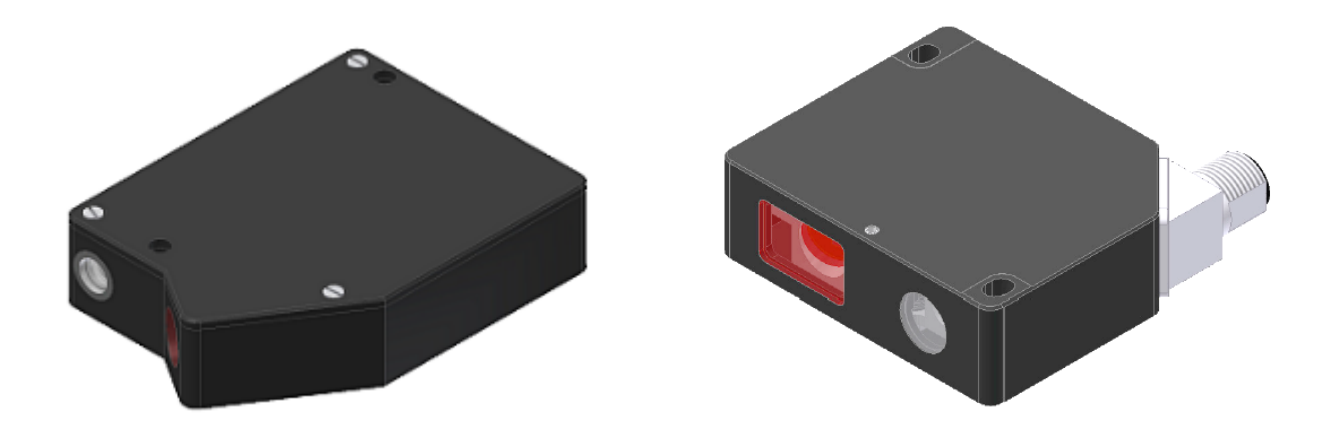

**L-LAS-LT-…-AL Serie (ADVANCED LINE)**

L-LAS-LT-20-AL L-LAS-LT-38-AL L-LAS-LT-50-AL L-LAS-LT-120-AL L-LAS-LT-165-AL L-LAS-LT-250-AL

**L-LAS-LT-…-SL Serie (SLIM LINE)**

L-LAS-LT-30-SL L-LAS-LT-50-SL L-LAS-LT-80-SL L-LAS-LT-180-SL L-LAS-LT-350-SL L-LAS-LT-600-SL

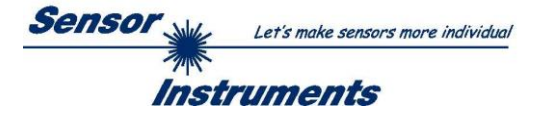

### <span id="page-1-0"></span>**0 Inhalt**

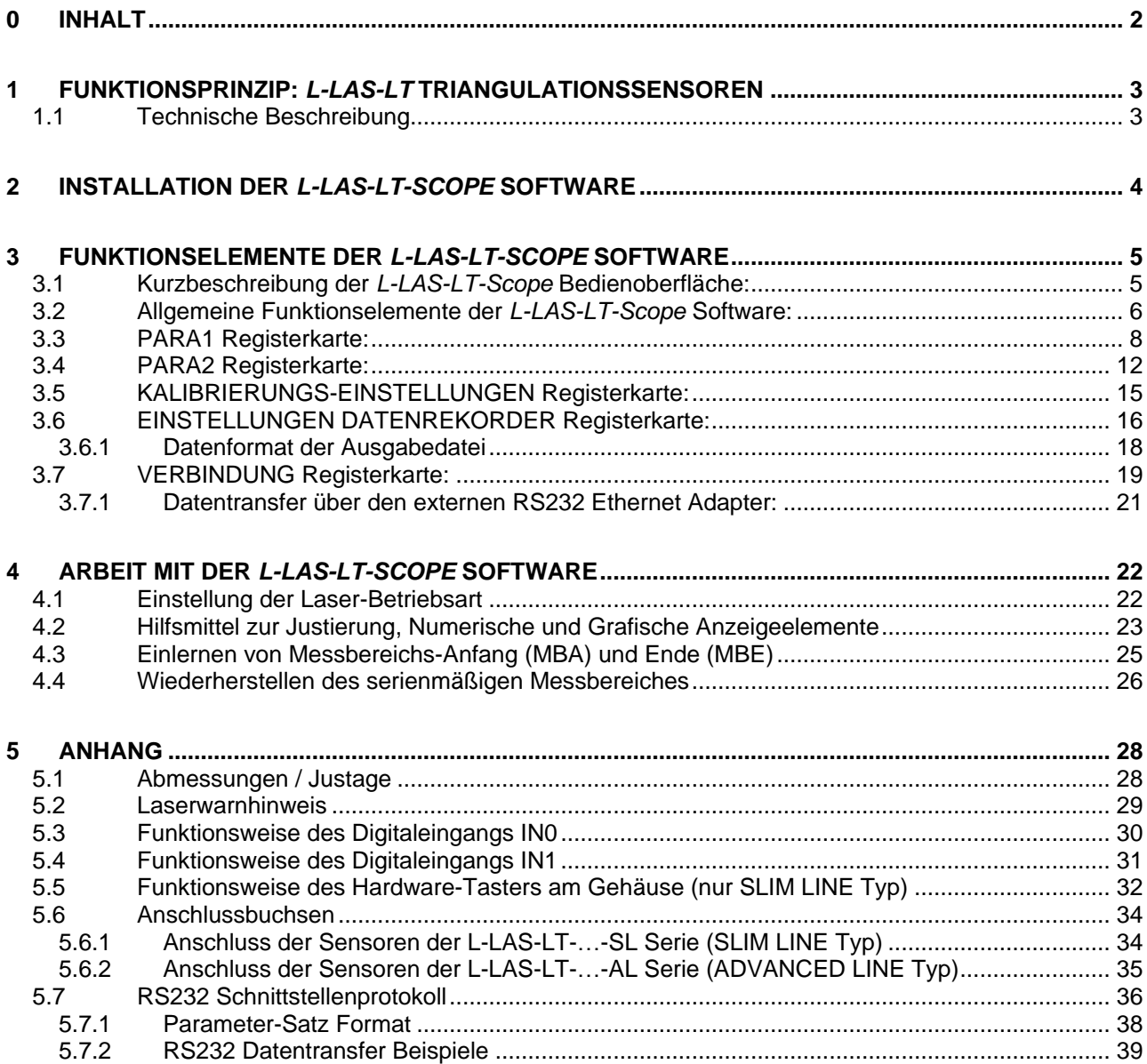

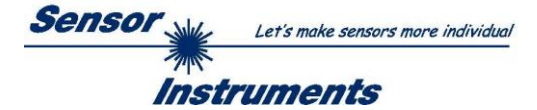

# <span id="page-2-1"></span><span id="page-2-0"></span>**1 Funktionsprinzip:** *L-LAS-LT* **Triangulationssensoren 1.1 Technische Beschreibung**

Bei den Laser-Zeilensensoren der *L-LAS-LT Serie* tritt der Laserstrahl einer Laserdiode (je nach Sensortyp entweder λ=670nm, 0,39mW Ausgangsleistung = Laserklasse 1 oder λ=670nm, 1mW Ausgangsleistung = Laserklasse 2, vgl. Kap. 5.2) über geeignete Kollimatoren und Blenden als parallel gerichtetes Laserlicht mit homogener Lichtverteilung als Laserstrahl aus der Sendeoptik aus. Nach Reflexion an der Objektoberfläche trifft das Laserlicht auf einen CMOS-Zeilen-Detektor in der Empfangsoptik. Die CMOS-Zeile besteht aus vielen, sehr eng benachbarten, zu einer Linie angeordneten, einzelnen Empfangselementen (Pixel). Die während der Integrationszeit gesammelte Lichtmenge jedes dieser Empfangselemente wir als Analogspannung ausgelesen und nach erfolgter Analog-Digital-Wandlung als Digitalwert in einem Datenfeld gespeichert.

Je nach Objektabstand wird das vom Messobjekt zurückgestreute Laserlicht (Triangulationsprinzip) nur bestimmte Empfangselemente (Pixel) auf der Zeile beleuchten. Diese Pixel geben, im Vergleich zu unbeleuchteten Pixeln, eine wesentlich größere Analogspannung ab (Intensitätsmaxima). Durch geeignete Software-Algorithmen können die Bereiche der beleuchteten Zonen aus dem zuvor gespeicherten Datenfeld ermittelt werden. Da der Abstand der Pixel auf der CMOS-Zeile bekannt ist, kann somit die Position bzw. der Abstand des Messobjektes ermittelt werden (vgl. Abbildung 1).

Der Mikrocontroller des *L-LAS-LT* Sensors kann mit Hilfe einer Windows PC-Software über die serielle RS232 Schnittstelle parametrisiert werden. Es können verschiedene Auswerte- bzw. Betriebsarten eingestellt werden. Am Gehäuse der Kontrollelektronik befindet sich ein TEACH/RESET-Taster zum Einlernen des Messbereiches. Die Visualisierung der Schaltzustände erfolgt über 2-Dreifarb-LED, die am Gehäuse des *L-LAS-LT* Sensors integriert sind. Die Kontrollelektronik besitzt zwei Digital-Ausgänge (OUT0, OUT1) deren Ausgangspolarität per Software einstellbar ist. Über zwei Digital-Eingänge (IN0, IN1) kann die externe TEACH/RESET (IN1) Funktionalität und eine EXTERNE TRIGGER (IN0) Funktionalität per SPS realisiert werden. Ferner wird ein schneller Analogausgang U-OUT (0...+10V) und ein Stromausgang I-OUT (4 – 20mA) mit 12-Bit Digital/Analog-Auflösung bereitgestellt.

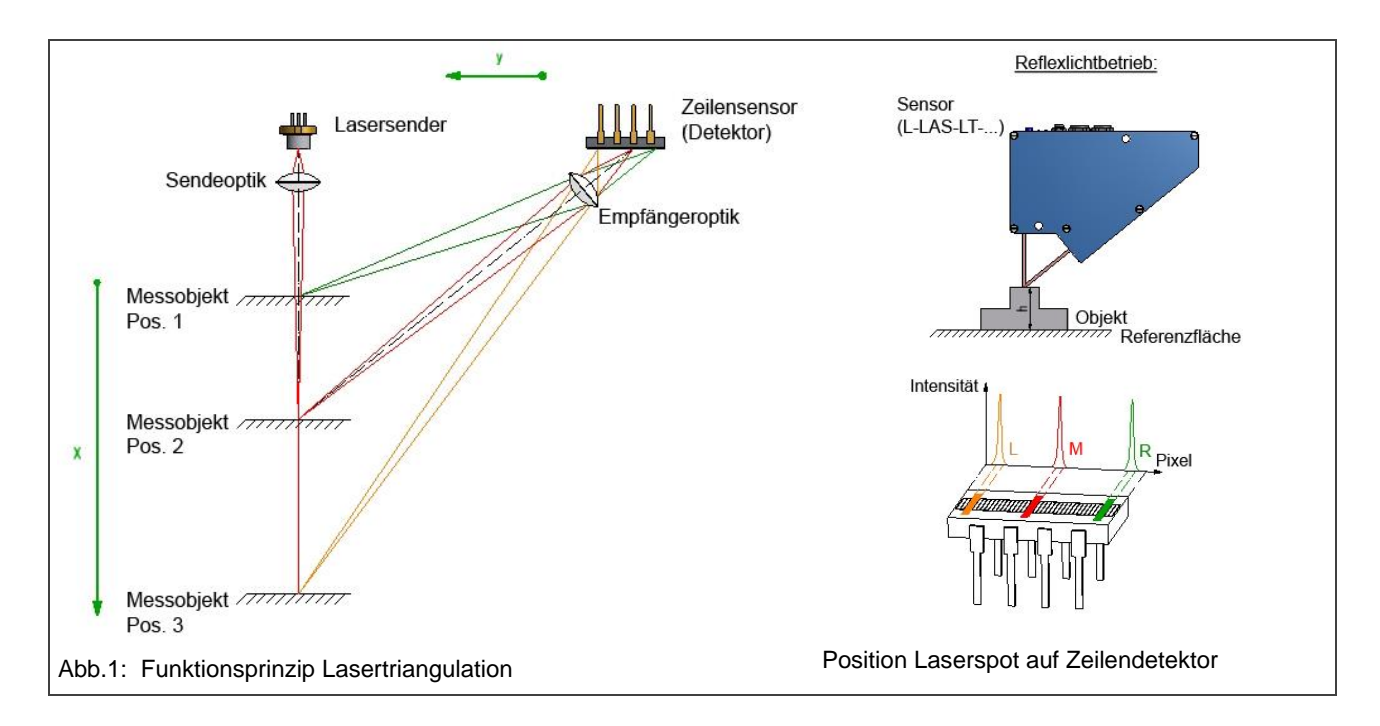

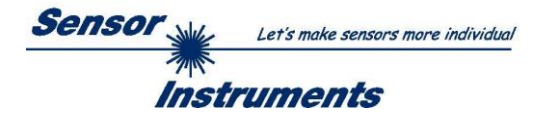

# <span id="page-3-0"></span>**2 Installation der** *L-LAS-LT-Scope* **Software**

Folgende Hardware-Voraussetzungen sind für eine erfolgreiche Installation der *L-LAS-LT-Scope* Software erforderlich:

- Microsoft® Windows® 7, 8, 10
- IBM PC AT oder kompatibler
- VGA-Grafik
- Microsoft®-kompatible Maus
- Serielle RS232-Schnittstelle am PC oder USB Slot oder RJ45 Buchse
- Kabel **cab-las4/PC** für die RS232-Schnittstelle oder **cab-4/USB** für USB Slot oder **cab-4/ETH** Ethernet-Converter

Installieren Sie nun die Software wie im Folgenden beschrieben:

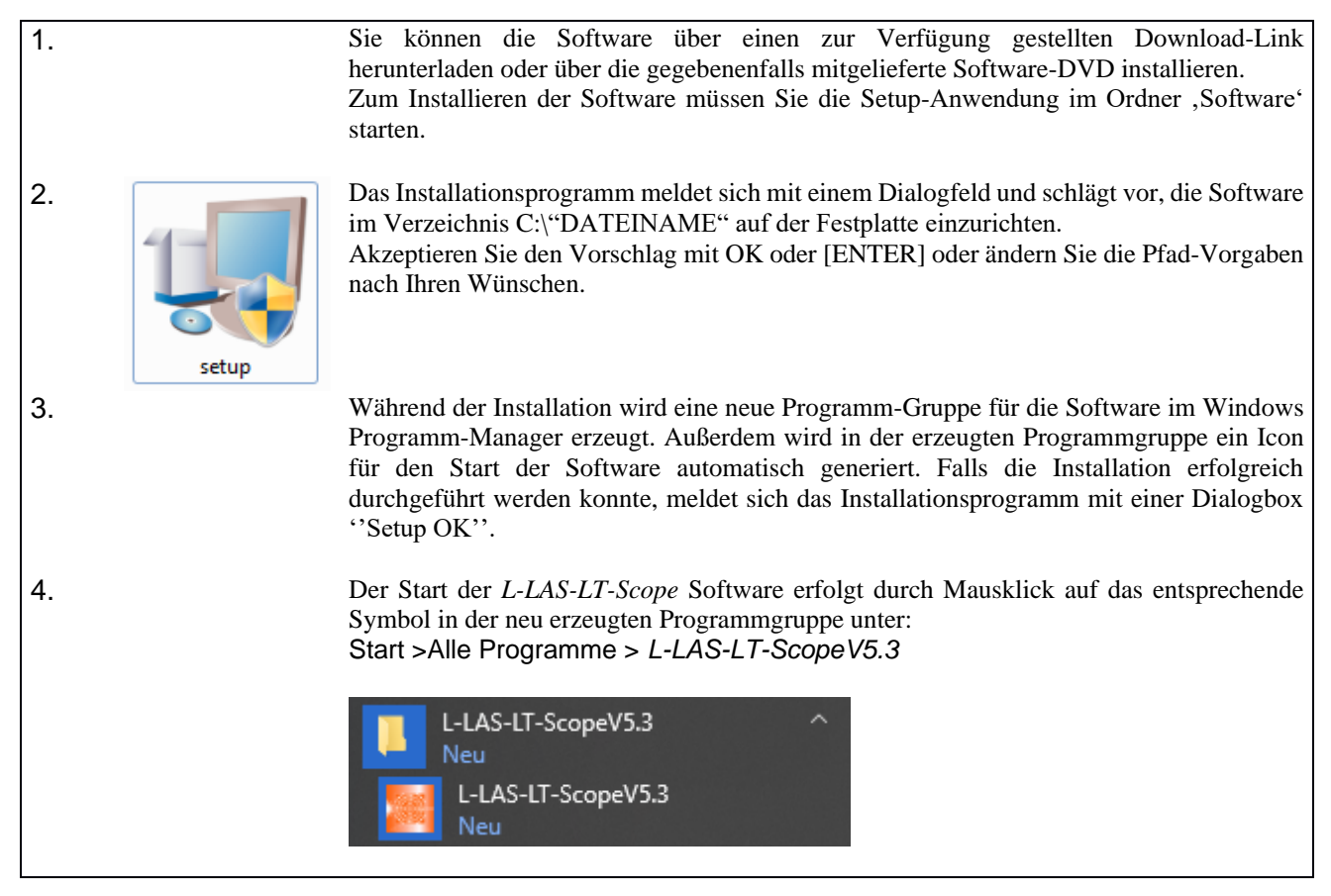

WindowsTM is a registered trademark of Microsoft Corp.

VGATM is a trademark of International Business Machines Corp.

### Deinstallation der *L-LAS-LT-Scope* Software:

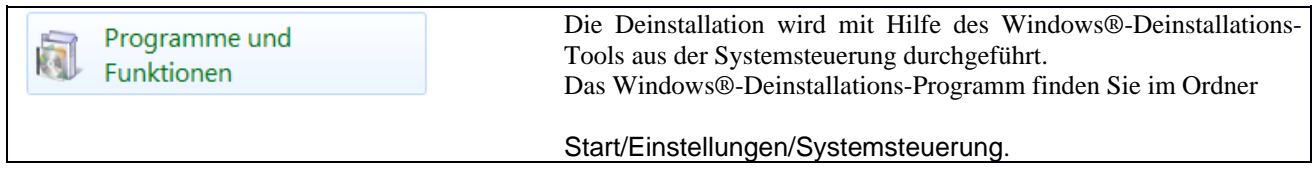

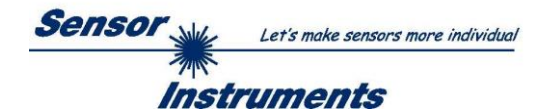

# <span id="page-4-0"></span>**3 Funktionselemente der** *L-LAS-LT-Scope* **Software**

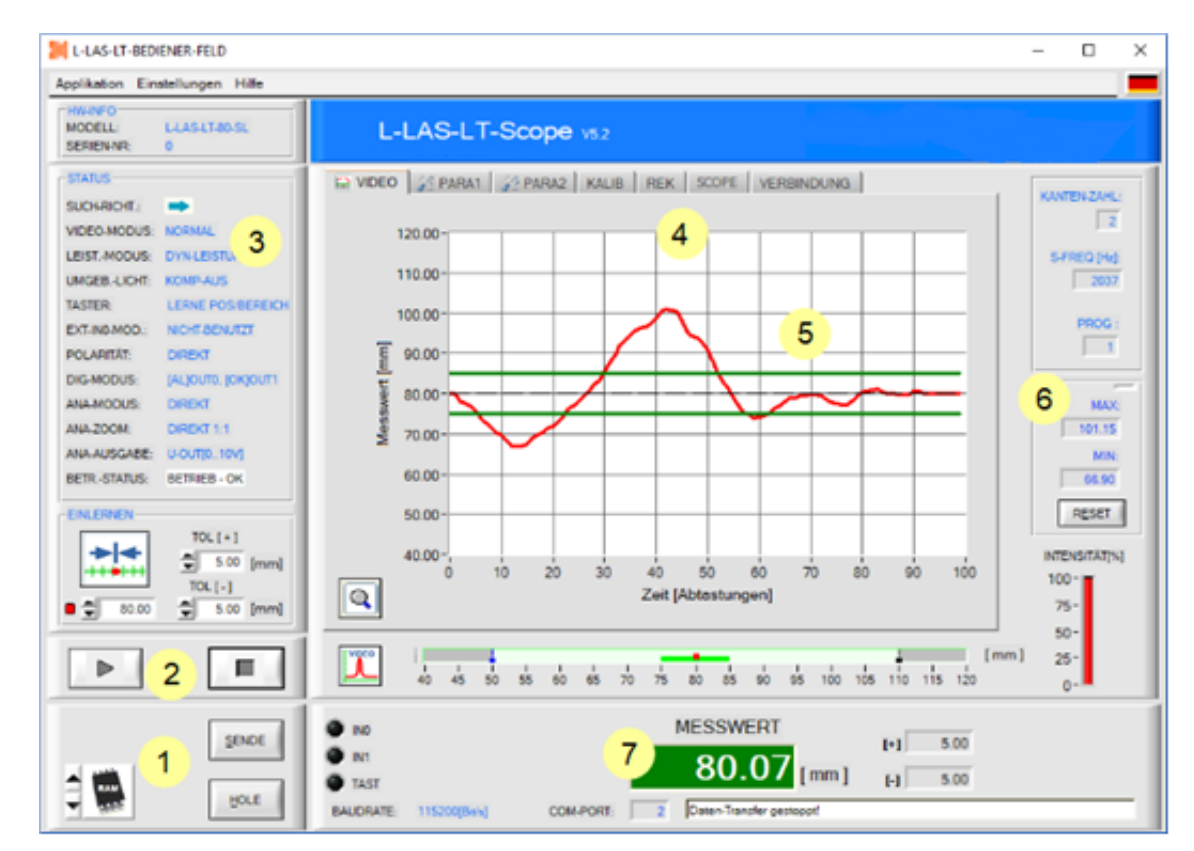

### <span id="page-4-1"></span>**3.1 Kurzbeschreibung der** *L-LAS-LT-Scope* **Bedienoberfläche:**

Die *L-LAS-LT-Scope Bedienoberfläche* bietet viele Funktionen:

- Visualisierung der Messdaten in numerischen und graphischen Ausgabefeldern.
- Einstellen der Beleuchtungsquelle.
- Einstellung der Polarität der digitalen Schaltausgänge OUT0, OUT1.
- Auswahl eines geeigneten Auswerte-Modus.
- Vorgabe von Sollwert und Toleranzbandgröße.
- Abspeichern der Parameter in den RAM, EEPROM Speicher an der Kontrollelektronik oder in ein Konfigurationsfile auf der Festplatte des PC.
- $\blacksquare$ Funktions-Felder zum Senden / Lesen der Einstellungs-Parameter (Parameter-Transfer).
- $2^{\circ}$ START / STOP Funktion-Felde für den RS232 Datenaustausch zum Sensor.
- $3<sup>1</sup>$ Anzeige des aktuellen Betriebszustandes am Sensor. (Auswertemodus, Ausgangspolarität, …).
- $\overline{4}$ Tabulator Reihe zum Umschalten zwischen den verschiedenen Tabulator-Grafik-Fenster.
- $5<sup>1</sup>$ Grafik-Ausgabe (Anzeige des zeitlichen Messwerteverlaufs mit Lern-Wert und Toleranzband).
- $6<sup>1</sup>$ Numerische Anzeigeelemente (Messfrequenz, Kanten-Anzahl, Programm-Nummer, …).
- $\overline{7}$ Messwertanzeige in [mm] und grafische Darstellung des Messbereiches.

### **Im Folgenden werden die einzelnen Bedienelemente der** *L-LAS-LT-Scope* **Software beschrieben. Eine Kurz-Hilfe wird durch Drücken der rechten Maus-Taste auf das jeweilige Funktionselement angezeigt.**

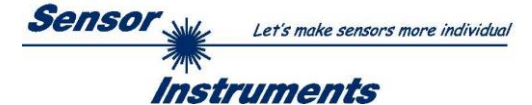

### <span id="page-5-0"></span>**3.2 Allgemeine Funktionselemente der** *L-LAS-LT-Scope* **Software:**

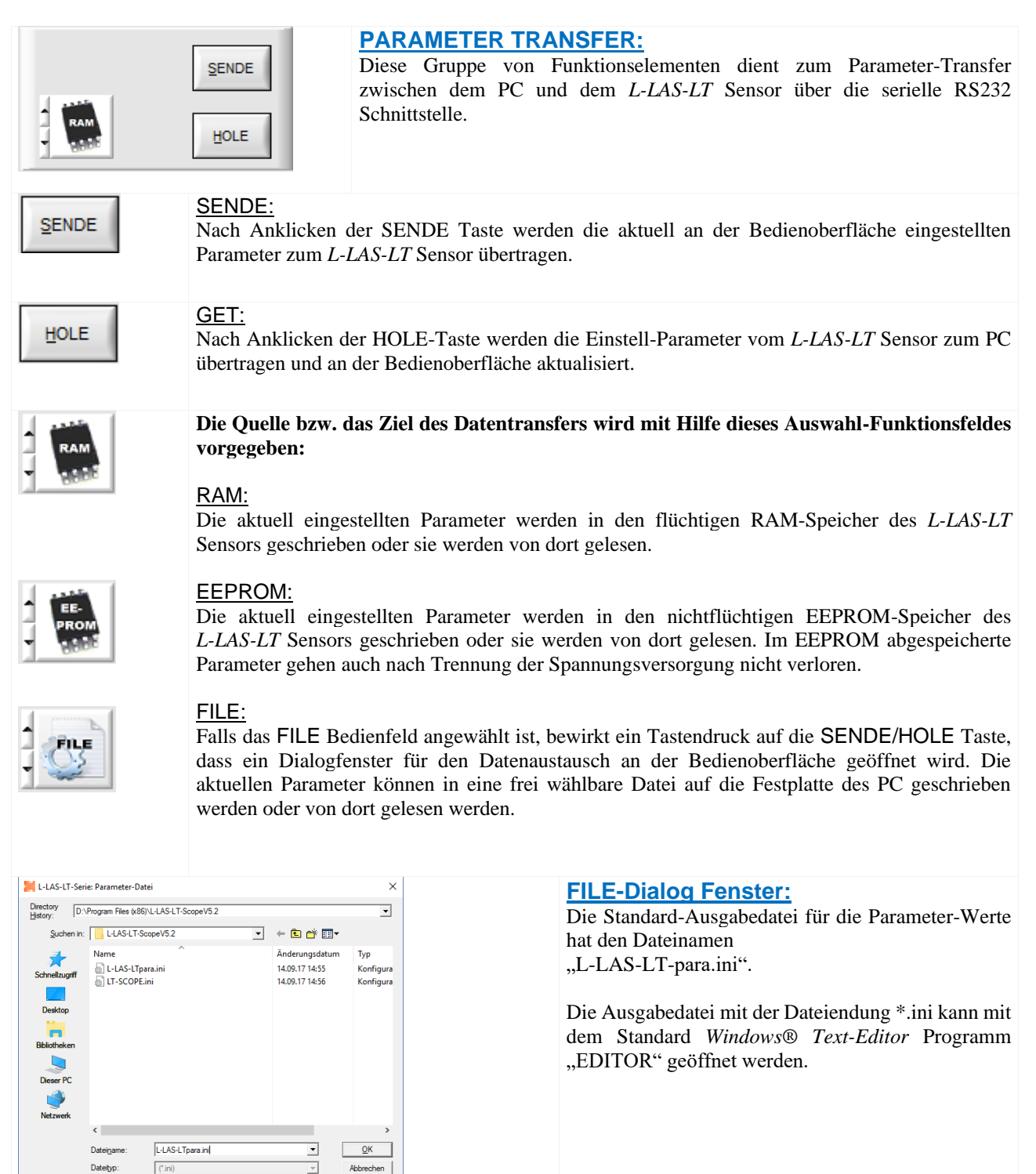

Abbrechen

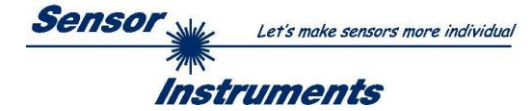

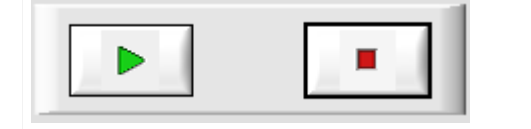

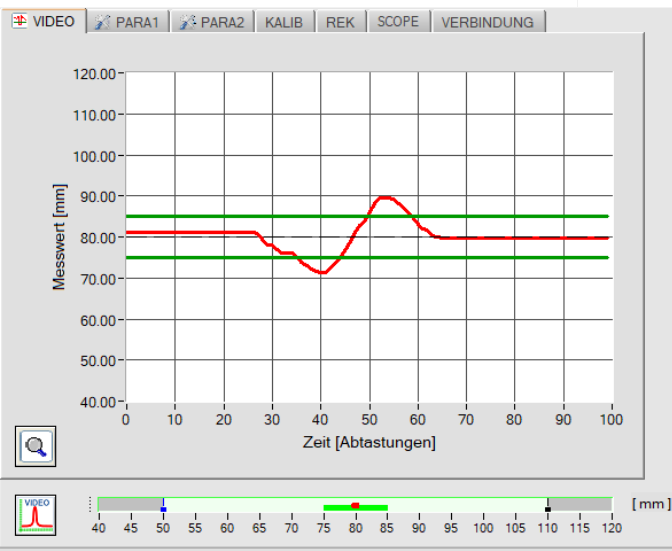

VIDEO 3 PARA1 3 PARA2 KALIB REK SCOPE VERBINDUNG 1024 900 fen 800 ADC-Einhe 700  $600$ 500 Signal / 400 Video:  $300$  $200$ 100  $0 - \frac{1}{1}$  $500$ 1000 1500 2000 2500 3000  $3500$ 4096 Linearer Zeilensensor [Pixel]  $\frac{1}{40}$  45 50 55 60 65 70 75 80 85 90 95 100 105 110 115 120  $[mm]$ **IDC** 

#### **START – STOP Taste:**

Der Datentransfer über die Serielle RS232 Schnittstelle wird durch Anklicken dieser beiden Tasten gesteuert.

> Falls die Registerkarte **[VIDEO]** angewählt ist, wird der aktuelle zeitliche Messwerte-Verlauf oder das Video-Signal des Zeilensensors übertragen.

#### **Zeitlicher Messwerte-Verlauf:**

Y-Achse: Aktueller Abstandswert [mm] X-Achse: Zeit [Abtastungen]

Im Graphik-Fenster wird der zeitliche Messwerte-Verlauf der letzten 100 Messwerte dargestellt (rote Kurve). Ferner werden die Toleranzbandgrenzen als grüne horizontale Linien abgebildet. Der aktuelle Lern-Wert wird als schwarze gestrichelte Linie dargestellt.

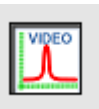

Nach Anklicken der Video Taste wird das Videobild vom Zeilensensor übertragen.

#### **Intensitätsverlauf auf Zeilensensor:**

Y-Achse: Amplitude am jeweiligen Pixel X-Achse: Pixel des Zeilensensors

Das nebenstehende Bild zeigt ein typisches Abbild einer Video-Antwort des Zeilensensors. Der auf die Objektoberfläche auftreffende Laserstrahl wird als Nadelförmiger Intensitätsverlauf am Empfänger erkennbar. Aus der X-Position der Video-Nadel kann der Abstand zum Messobjekt berechnet werden.

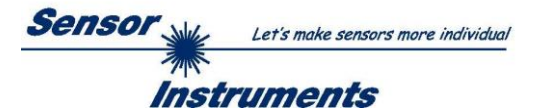

### <span id="page-7-0"></span>**3.3 PARA1 Registerkarte:**

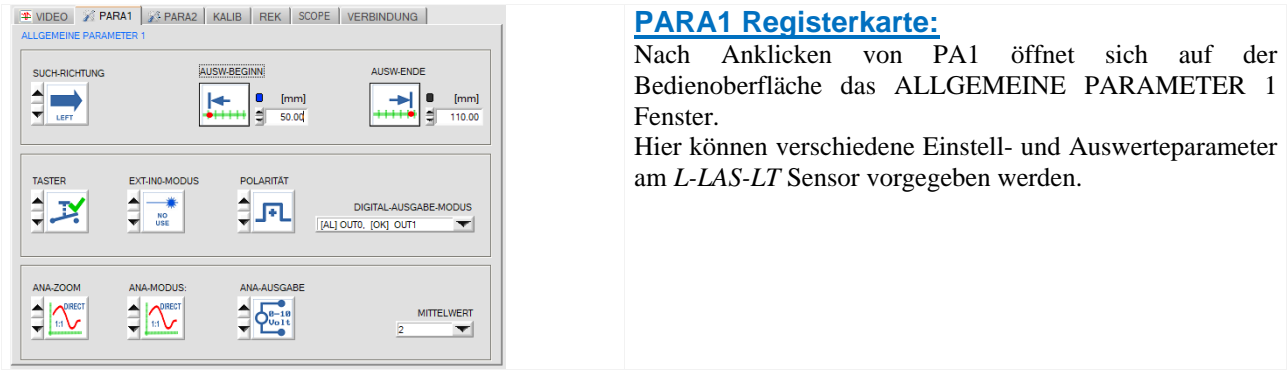

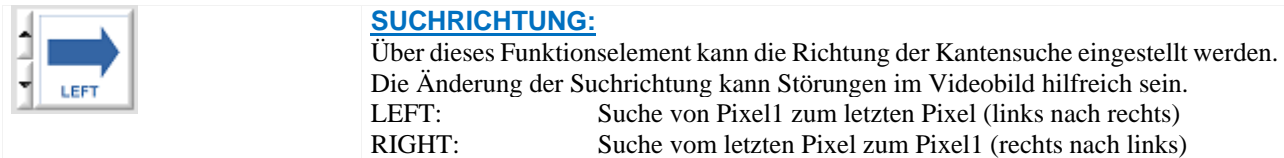

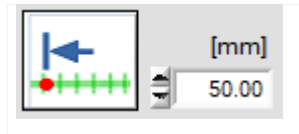

### **AUSW.-BEGINN:**

Durch Zahlenwerteingabe in das numerische Eingabefeld oder durch Anklicken der Auswerte-Beginn Taste kann der Messbereichs-Anfang (MBA) in [mm] vorgegeben werden. Am Messbereichsanfang wird am Anlog-Ausgang 0V ausgegeben.

$$
\begin{array}{|c|c|}\n\hline\n\hline\n\text{+} & \text{[mm]} \\
\hline\n\text{+} & \text{+} & \text{+} \\
\hline\n\end{array}
$$

### **AUSW.-ENDE:**

Durch Zahlenwerteingabe in das numerische Eingabefeld oder durch Anklicken der Auswerte-Ende Taste kann das Messbereichs-Ende (MBE) in [mm] vorgegeben werden. Am Messbereichs-Ende wird am Analog-Ausgang 10V ausgegeben.

# **TASTER-MODUS:**

MODUS 0 (SPERRE):

Mit dem Hardware-Taster am *L-LAS-LT* Sensor Gehäuse kann weder ein Rücksetzen des Analogausgangs (RESET), noch ein Einlernen der Position (TEACH-IN), noch ein Einlernen des Messbereiches (RANGE-TEACH) durchgeführt werden.

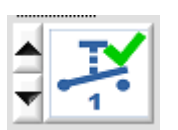

### MODUS 1: (MESSBEREICH):

Der Hardware-Taster am *L-LAS-LT* Sensor Gehäuse ist während der ersten 5 Min. nach Einschalten des *L-LAS-LT* Sensors freigeschaltet. Während dieser Zeitspanne ist ein Einlernen von Messbereich-Anfang (MBA) und Messbereich-Ende (MBE) möglich. Nach Ablauf von 5 Min. ist der Taster am Gehäuse gesperrt.

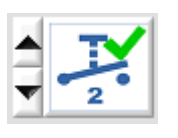

### MODUS 2: (MESSBEREICH+TEACH-IN):

Der Hardware-Taster am *L-LAS-LT* Sensor Gehäuse ist während der ersten 5 Min. nach Einschalten des *L-LAS-LT* Sensors freigeschaltet. Während dieser Zeitspanne ist ein Einlernen von Messbereich-Anfang (MBA) und Messbereich-Ende (MBE) möglich. Nach Ablauf von 5 Min. ist der Taster am für das Einlernen des Messbereiches gesperrt, ein Einlernen (TEACH-IN) der Position und das Rücksetzten des Analogausgangs ist möglich.

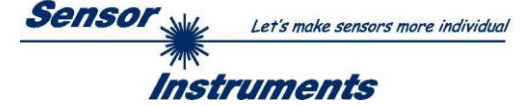

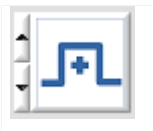

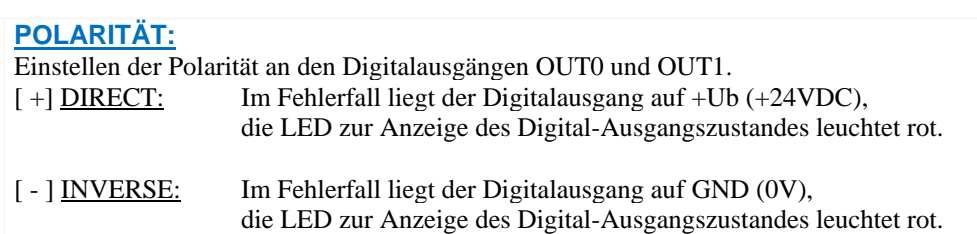

**EXT-IN0 MODUS:** Listenelement zur Einstellung des Trigger-Modus am Digitaleingang IN0 (vgl. Kap. 5.6).

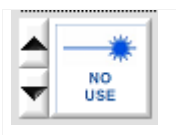

NO-USE: Keine Triggerung aktiv, die Kontrollelektronik arbeitet kontinuierlich.

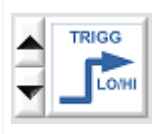

### TRIGG-IN0 LOW/HIGH:

Externe flankengesteuerte Triggerung der Messwertauswertung über den Digitaleingang IN0. Mit jeder neuen Low/High Flanke wird ein neuer Messwert generiert.

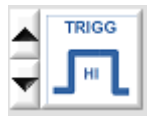

### TRIGG-IN0 HIGH:

Externe Triggerung der Messwertauswertung über einen High-Pegel (+Ub) am Digitaleingang IN0. Solange der Digitaleingang IN0=HIGH Pegel aufweist werden neue Messwerte generiert.

### LASER ON – IN0 HIGH

Aktivierung der Laser-Sendereinheit durch einen HIGH-Pegel an IN0.

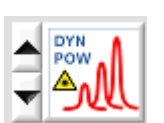

### DYN LEISTUNGSREGELUNG IN0 HIGH

Aktivierung der dynamischen Leistungsregelung an der Sendereinheit durch einen HIGH-Pegel an IN0.

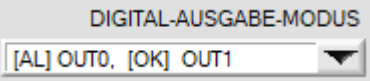

### **DIGITAL-AUSGABE-MODUS:**

In diesem Listen-Funktionselement kann die Betriebsart der Digitalausgänge OUT0 und OUT1 am *L-LAS-LT* Sensor eingestellt werden.

### [AL]OUT0, [OK] OUT1

An OUT0 wird der "Alarm-Zustand" (d.h. "Messwert liegt außerhalb des eingestellten Messbereichs") ausgegeben, an OUT1 der Zustand "Messwert liegt im eingestellten Toleranzband".

### [ - ]OUT0, [+] OUT1

An OUT0 wird der Zustand "Messwert < untere Toleranzgrenze" ausgegeben, an OUT1 wird der Zustand "Messwert > obere Toleranzgrenze" ausgegeben.

### [ - ]OUT0, [OK] OUT1

An OUT0 wird der Zustand "Messwert < untere Toleranzgrenze" ausgegeben, an OUT1 wird der Zustand "Messwert liegt im eingestellten Toleranzband" ausgegeben.

### $[+]$ OUT0,  $[OK]$  OUT1

An OUT0 wird der Zustand "Messwert > obere Toleranzgrenze" ausgegeben, an OUT1 wird der Zustand "Messwert liegt im eingestellten Toleranzband" ausgegeben.

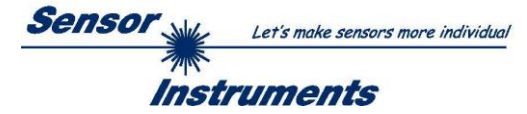

**ANA-ZOOM-MODUS:** Listenelement zur Einstellung des Zoom-Modus am Analogausgang (vgl. Kap. 5.6): Bei *L-LAS-LT-…SL*: Spannung U-OUT/Pin6/rosa oder schwarz, Strom I-OUT/Pin3/grün Bei *L-LAS-LT-…-AL*: Spannung oder Strom U-OUT/I-OUT/Pin8/rot (umschaltbar über Software)

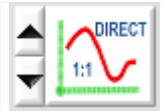

### DIRECT 1:1:

Am Analogausgang U-OUT wird der gesamte Messbereich des Sensors als 0 bis 10V Spannungshub ausgegeben und am Analogausgang I-OUT wird er als Strom 4mA bis 20mA ausgegeben.

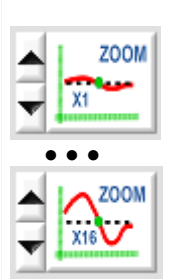

### ZOOM X1, ZOOM X2 ... ZOOM X16:

Am Analogausgang wird die Differenz zwischen dem aktuellen Messwert (Pixel) und der Lernposition (TEACH-Wert in Pixel) ausgegeben.

An der Lernposition wird am Analogausgang 5V (12mA) ausgegeben. Ist der aktuelle Messwert kleiner als die Lernposition, so wird eine Spannung < 5V (< 12mA)

ausgegeben,

ist der aktuelle Messwert größer als die Lernposition, so wird eine Spannung > 5V (> 12mA) ausgegeben.

Die Abweichung von der 5V (12 mA) Lernposition kann mit einem Zoom-Faktor von X2 bis X16 verstärkt werden.

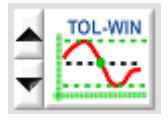

### TOL-WIN:

Am Analogausgang wird ein Spannungshub von 10V (U-OUT) oder 4...20mA (I-OUT) über das aktuelle Toleranz-Fenster ausgegeben. An der Lernposition werden 5V (oder 12mA) ausgegeben, an der unteren Toleranzgrenze liegen 0V (4mA) am Analogausgang an, an der oberen Toleranzgrenze liegen 10V (20mA) an.

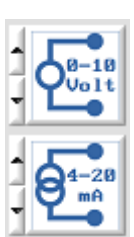

### **ANA-AUSGABE:**

0–10Volt: Analogspannungs-Ausgabe 0...+10V

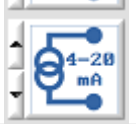

### 4–20mA: Stromausgabe 4…20mA

**ANA-MODUS:** Funktionselement zur Auswahl des Ausgabemodus der Analogspannung am *L-LAS-LT* Sensor. Die Analogspannung wird im Bereich von 0…+10V mit einer Auflösung von 12-Bit ausgegeben, der Stromausgang liefert 4...20mA.

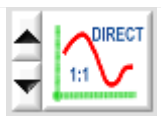

### DIRECT:

Am Analogausgang wird eine dem aktuellen Messwert proportionale Spannung (0...+10V) oder Strom (4...20mA) ausgegeben.

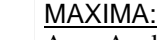

Am Analogausgang wird der aktuelle Maximalwert ausgegeben (Schleppzeigerprinzip, Zurücksetzen durch Eingang IN1 Puls von <750ms Dauer oder durch Tastendruck am TEACH/RESET-Taster).

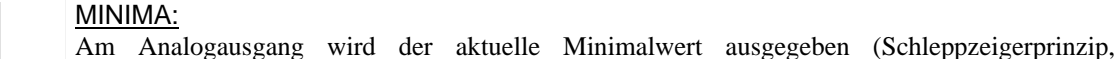

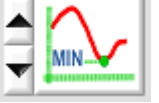

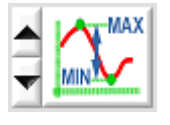

### MAX-MIN:

TEACH/RESET-Taster).

Am Analogausgang wird die aktuelle Differenz zwischen Maximalwert und Minimalwert ausgegeben (Schleppzeigerprinzip, Zurücksetzen durch Eingang IN1 Puls von <750ms Dauer oder durch Tastendruck am TEACH/RESET-Taster).

Zurücksetzen durch Eingang IN1 Puls von <750ms Dauer oder durch Tastendruck am

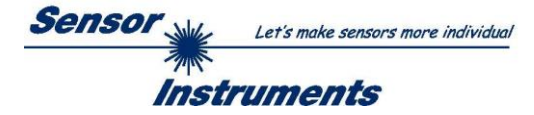

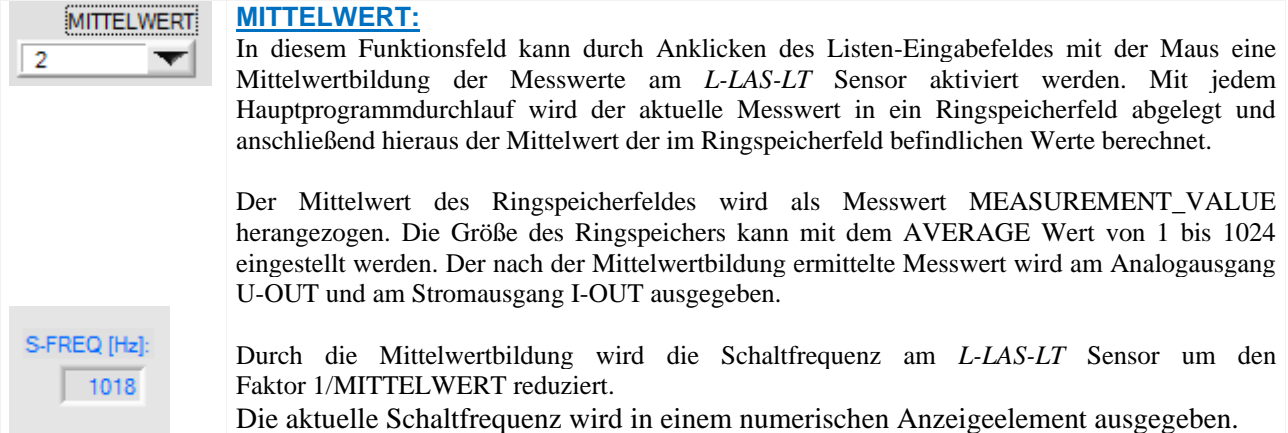

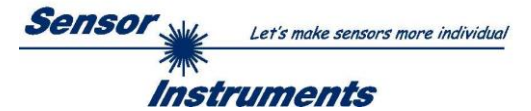

### <span id="page-11-0"></span>**3.4 PARA2 Registerkarte:**

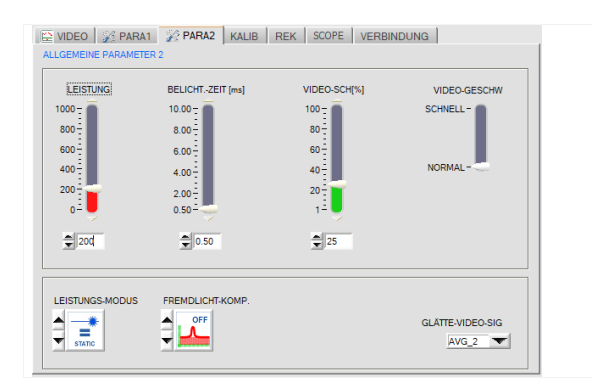

### **PARA2 Registerkarte:**

Nach Anklicken von PARA2 öffnet sich auf der Bedienoberfläche das ALLGEMEINE-PARAMETER-2 Fenster.

Hier können verschiedene Einstellungen wie Laserleistung, Belichtungszeit und Laser Betriebsart voreingestellt werden. Diese Einstellungen müssen gegebenenfalls auf die jeweilige Farbe/Helligkeit der Oberfläche angepasst werden.

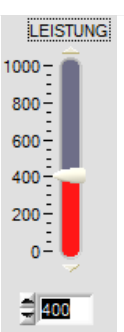

### **LEISTUNG:**

In diesem Funktionsfeld kann mit Hilfe der Pfeiltasten, Schieberegler oder durch Zahlenwerteingabe in das entsprechende Eingabefeld die Sendeleistung an der Laser Sendeeinheit am *L-LAS-LT* Sensor eingestellt werden.

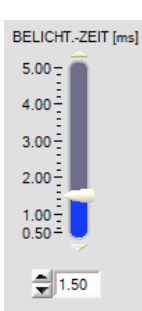

### **BELICHTUNGS-ZEIT[ms]:**

In diesem Funktionsfeld kann mit Hilfe der Pfeiltasten oder durch Verstellen des Schiebereglers oder durch Zahlenwerteingabe in das entsprechende Eingabefeld die Belichtungszeit am *L-LAS-LT* Sensor eingestellt werden.

Bei besonders dunklen oder matten Oberflächen kann die Erhöhung der Belichtungszeit dazu beitragen, dass wieder genügend Intensität an der Empfänger-Zeile auftrifft. Die Vergrößerung der Belichtungszeit reduziert die Scanfrequenz des Sensors.  $(z.B. 0.5 \text{ms} \Rightarrow 2000 \text{Hz}, 5 \text{ms} \Rightarrow 200 \text{Hz}).$ 

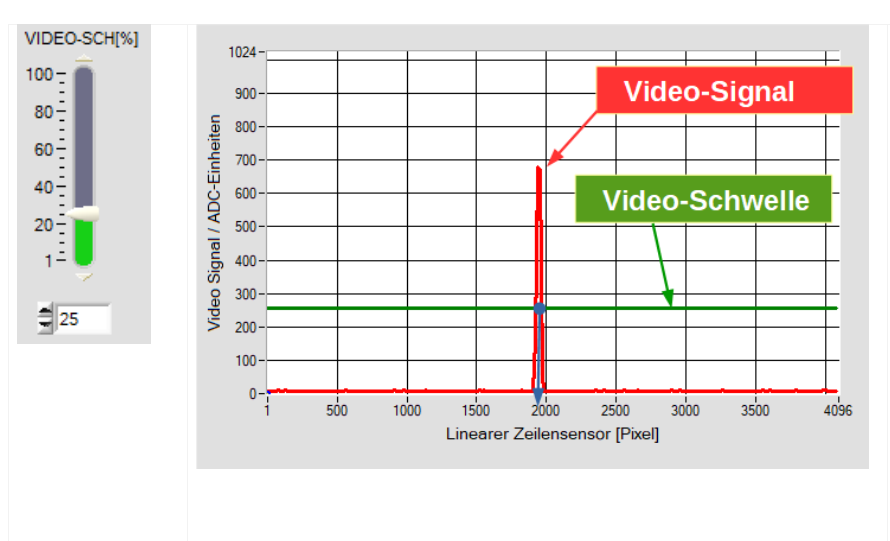

### **VIDEO SCHWELLE[%]:**

Mit Hilfe der Videoschwelle (grün) können aus dem Intensitätsverlauf des Video-Signals (rot) die Kanten (=Hell/Dunkelübergänge) abgeleitet werden.

Hierzu werden die Schnittpunkte zwischen der Video-Schwelle und dem Video-Signal berechnet.

Der x-Wert des Schnittpunktes ist einem Pixel auf dem Zeilenempfänger zugeordnet.

Aus dieser Information und den bekannten Pixel-Abständen kann der Messwert errechnet werden.

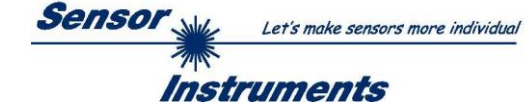

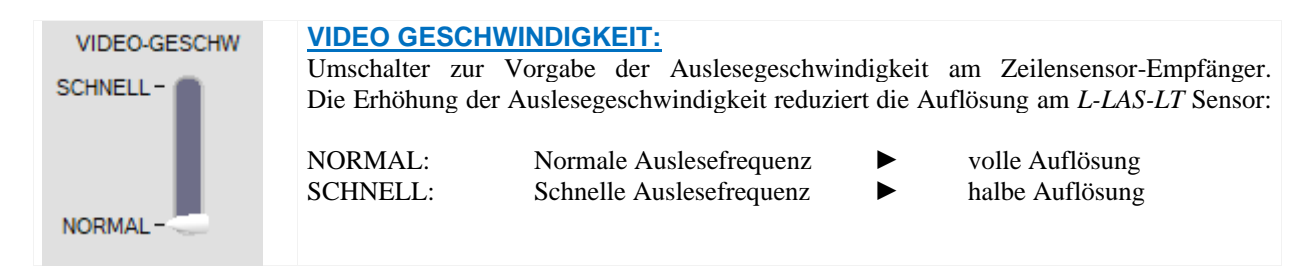

### **LEISTUNGS MODUS:**

In diesem Funktions-Feld kann die Betriebsart der Leistungsregelung für die Laser Sendereinheit der *L-LAS-LT Kontrollelektronik* vorgegeben werden.

#### STATIC:

Statische (konstante) Leistung an der Laser-Sendereinheit.

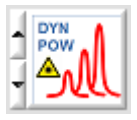

**STATIC** 

#### DYN-POWER:

Die Laserleistung wird dynamisch während des Betriebs eingestellt. Die Leistungsregelung versucht den Maximalwert des Video-Signals im Regelbereich zwischen 700 und 900 ADC-Einheiten zu halten.

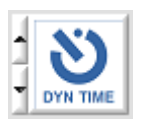

### DYN-TIME:

In dieser Betriebsart wird nicht die Laserleistung an der Sendereinheit geregelt, sondern die Belichtungszeit am CMOS-Zeilensensor dynamisch angepasst. Die dynamische Belichtungszeit-Regelung versucht den Maximalwert des Videoprofiles im Bereich zwischen 700 und 900 ADC-Einheiten zu halten.

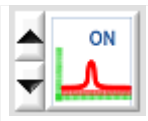

#### **FREMDLICHT-KOMPENSATION:**

In diesem Funktions-Feld kann die Fremdlicht-Kompensation zugeschaltet werden. Bei Aktiver Fremdlicht Kompensation wird der Laser-Sender abwechselnd ein- und ausgeschaltet. Im Ausgeschalteten Zustand des Lasers wird die Hintergrund-Information (Fremdlicht) an der Empfänger-Zeile aufgezeichnet. Anschließend wird der Laser-Sender eingeschaltet und ein normales Video-Bild am Zeilensensor ausgelesen. Von diesem Video-Bild wird das zuvor aufgezeichnete die Hintergrund-Bild subtrahiert. Diese Vorgangsweise erlaubt es, den störenden Gleichlichtanteil (Fremdlicht) im Video-Bild zu unterdrücken. Zur Auswertung wird somit nur der Physikalische Effekt herangezogen, der durch den Laserstrahl hervorgerufen wird.

### **Achtung:**

Bei aktivierter Fremdlicht-Unterdrückung sinkt die Schaltfrequenz am *L-LAS-LT* Sensor um den Faktor 4.

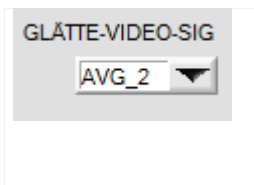

#### **GLÄTTE-VIDEO-SIGNAL:**

In diesem Listen-Funktions-Feld kann eine Glättung des Video-Signals eingestellt werden. Der Intensitätsverlauf des Video-Signals wird einer "Gleitenden Mittelwert-Berechnung" vor der Kantensuche unterzogen. Dies kann zur Unterdrückung von Störsignalen am Video-Signal hilfreich sein. Die Größe des Ringspeichers kann zwischen AVG=1 und AVG=8 eingestellt werden.

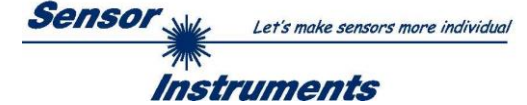

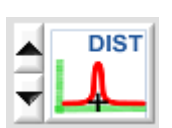

### **ARBEITS MODUS:**

Dieses Funktions-Feld dient zur Einstellung des Arbeitsmodus am *L-LAS-LT* Sensor. Unterschieden werden zwei prinzipielle Arbeitsweisen:

### DISTANCE:

Standard Arbeitsmodus - Triangulation. Ausgehend vom Videobild wird über die Pixel-Position des "Video-Peaks" am CMOS Zeilensensor der Abstand des Messobjektes zum Sensor ausgewertet. Der Messwert wird in [mm] umgerechnet.

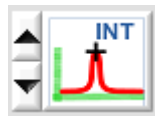

### INTENSITÄT:

In diesem Arbeitsmodus wird der Maximalwert des "Video-Peaks" ausgewertet. Der Maximalwert ist proportional zur Intensität, die vom Laserspot auf der Oberfläche diffus in Richtung Empfängeroptik zurückreflektiert wird. Da die Höhe des Analogsignals mit einem 10Bit Analog/Digital Wandler erfasst wird, ergibt sich ein Wertebereich von 0 bis 1023 Analog/Digital Einheiten.

In diesem Modus arbeitet die Sensor Hardware in der Kontrasterkennung. Es wird keine Abstandsinformation ausgegeben.

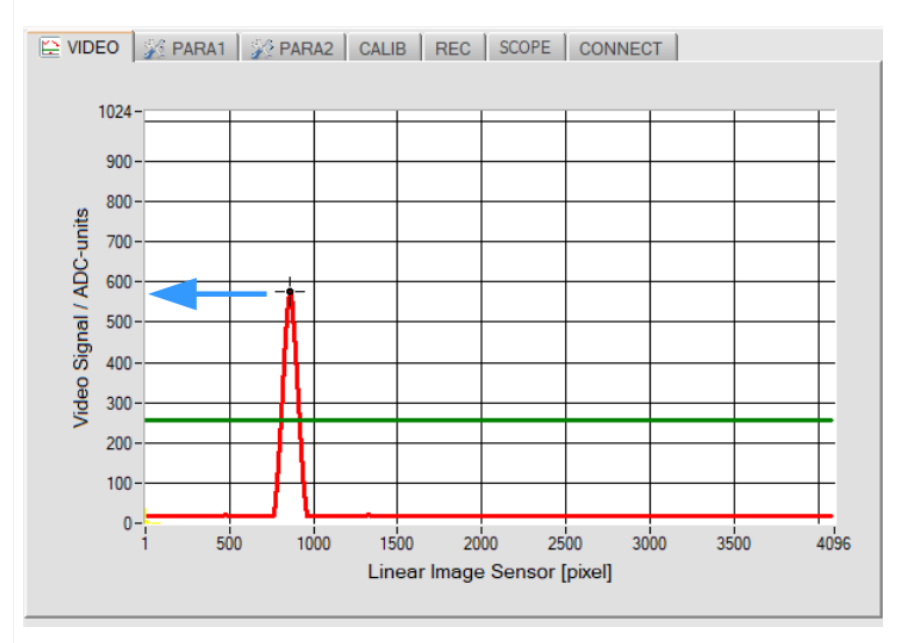

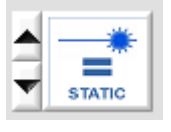

### **Achtung:**

Im INTENSITÄTS-Modus ist es zwingend erforderlich mit **fester Laserleistung** (STATIC) und **fester Belichtungszeit** zu arbeiten!

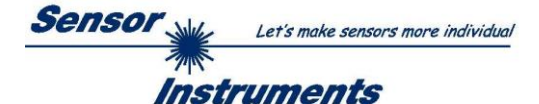

### <span id="page-14-0"></span>**3.5 KALIBRIERUNGS-EINSTELLUNGEN Registerkarte:**

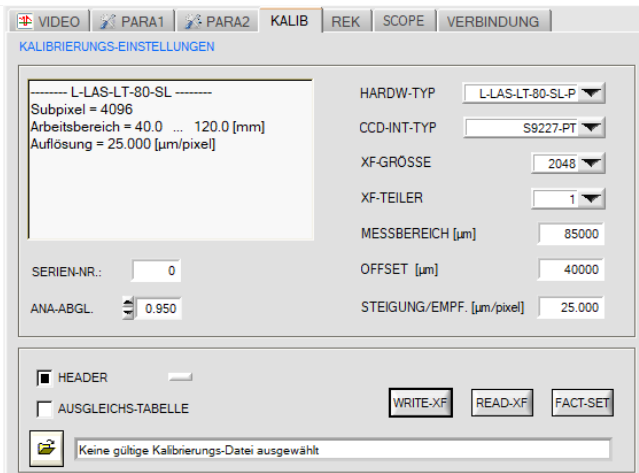

### **KALIB Registerkarte:**

Nach Anklicken von des [KALIB] Reiters öffnet sich ein Fenster zur Anzeige der Kalibrierdaten. Die Kalibrierdaten werden automatisch nach

erfolgreichem Verbindungsaufbau vom *L-LAS-LT* Sensor zum PC übertragen.

Die erkannte Hardware und weitere Informationen zum Messbereich und zur Sensor Auflösung werden in einem Textfeld ausgegeben.

Diese Werkseinstellungen sind in der PC-Software "ausgegraut" und können nur vom Hersteller verändert werden.

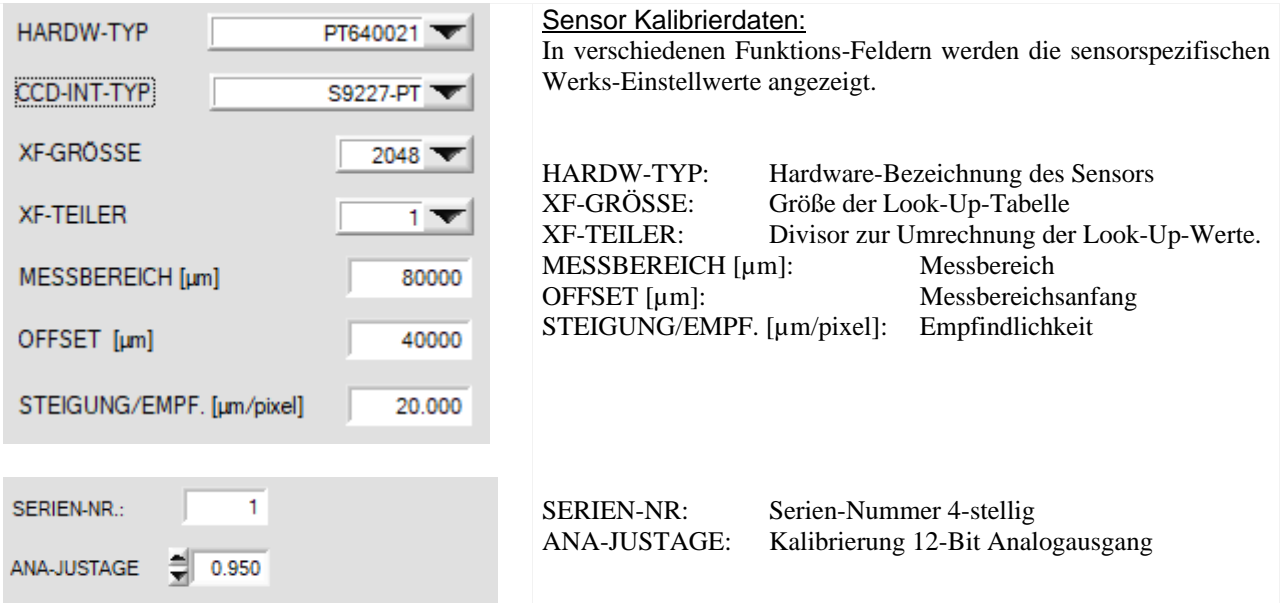

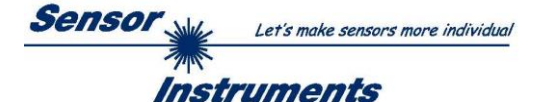

### <span id="page-15-0"></span>**3.6 EINSTELLUNGEN DATENREKORDER Registerkarte:**

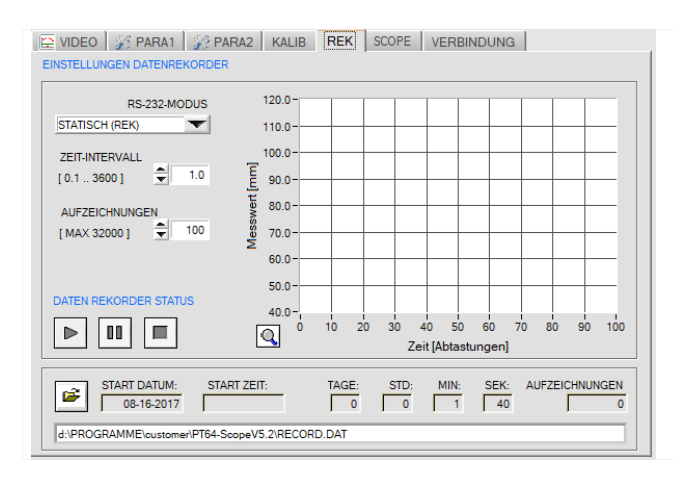

#### **REK Registerkarte:**

Nach Anklicken dieser Registerkarte öffnet sich auf der Bedienoberfläche das Fenster EINSTELLUNGEN DATENREKORDER.

Hier können verschiedene Einstellungen zum Einstellen des Datenrekorders getätigt werden. Der Datenrekorder dient zur automatischen Aufzeichnung von Messdaten in eine Ausgabedatei.

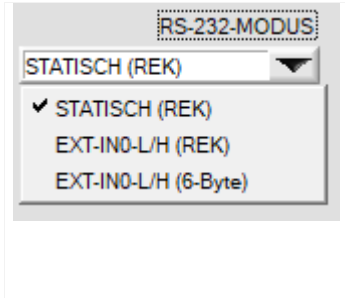

### **RS232-MODUS:**

In diesem Funktionsfeld kann die Betriebsart des RS232 Datenaustauschs zwischen dem PC(SPS) und dem *L-LAS-LT* Sensor eingestellt werden.

### STATISCH (REK):

Der Sensor sendet automatisch keine Messdaten über die RS232 Schnittstelle. Jeder einzelne Datentransfer wird vom PC (SPS) über den Befehl Nr. 18 ausgelöst. Der Sensor sendet nach dieser Anforderung einen einzelnen Datenframe (36 Bytes) zum PC (SPS).

### EXT-IN0 L/H (REK):

Mit jeder LOW/HIGH Flanke am Digitaleingang IN0 wird ein einzelner Datenframe (36 Byte) automatisch zum PC (SPS) übertragen.

### EXTI-IN0 L/H (6-BYTE):

#### **Nicht mit dem Daten-Recorder anwendbar!**

Mit jeder LOW/HIGH Flanke am Digitaleingang IN0 wird der aktuelle Messwert in Mikrometer mit Hilfe eines 6-Byte-langen Datenframes an der RS232- Anschlussbuchse ausgegeben. (vgl. Kapitel 5.6).

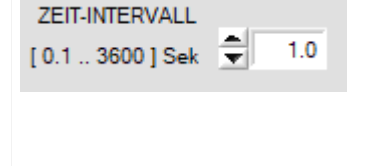

### **ZEIT-INTERVALL [s]:**

Mit Hilfe des numerischen Eingabefeldes kann ein Zeitintervall in Sekunden angegeben werden. Nach Ablauf dieser Zeitspanne werden von der PC-Software automatisch erneut Messdaten vom Sensor angefordert (Befehl 18). Der PC (SPS) wartet, bis der vollständige Datenframe (36 Bytes) vom Sensor in dem Eingangspuffer der seriellen Schnittstelle des PC (SPS) ankommt. Hierauf speichert der PC (SPS) die neuen Messdaten auf die Festplatte in eine Ausgabedatei.

Minimaler Wert: 0.1 [s], maximaler Wert 3600[s]=1Stunde.

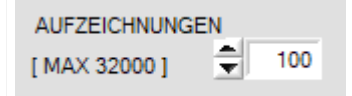

### **AUFZEICHNUNGEN:**

Numerisches Eingabefeld zur Vorgabe der Maximalzahl der Messwerte die Abgespeichert werden sollten. Werte von 10 bis 32000 sind einstellbar.

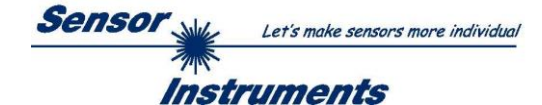

#### NUMERISCHE ANZEIGE des Datenrekorders:

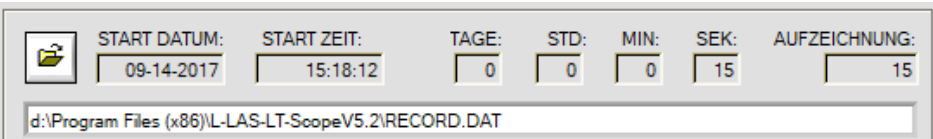

Numerische Anzeigefelder, die über den Zeitpunkt und das Datum der Aktivierung des Daten-Rekorders informieren. Diese Anzeigen werden erst nach Anklicken der START-Taste aktualisiert!

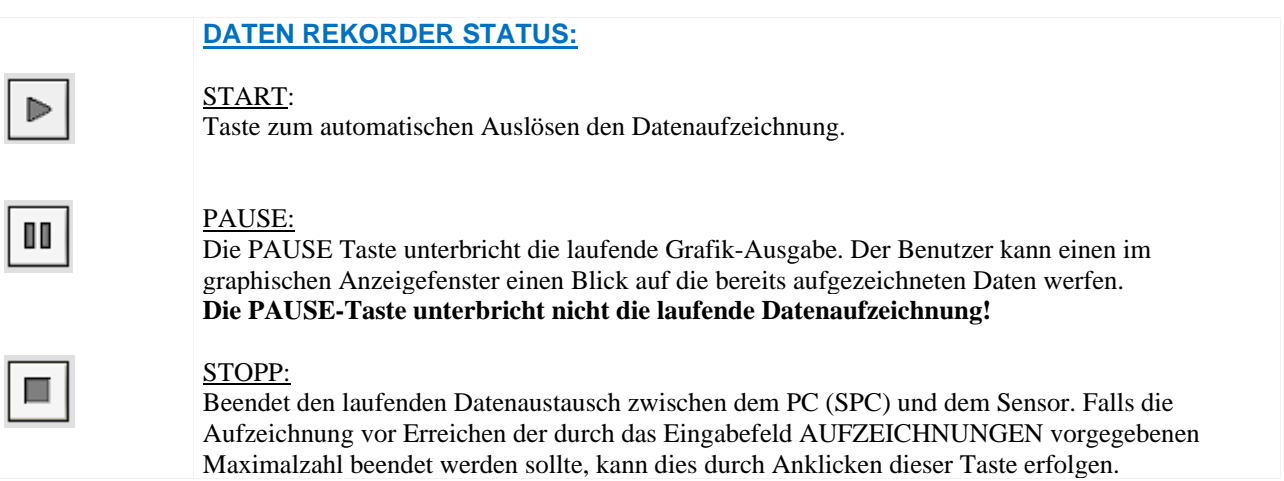

### GRAPHISCHE ANZEIGE des Datenrekorders:

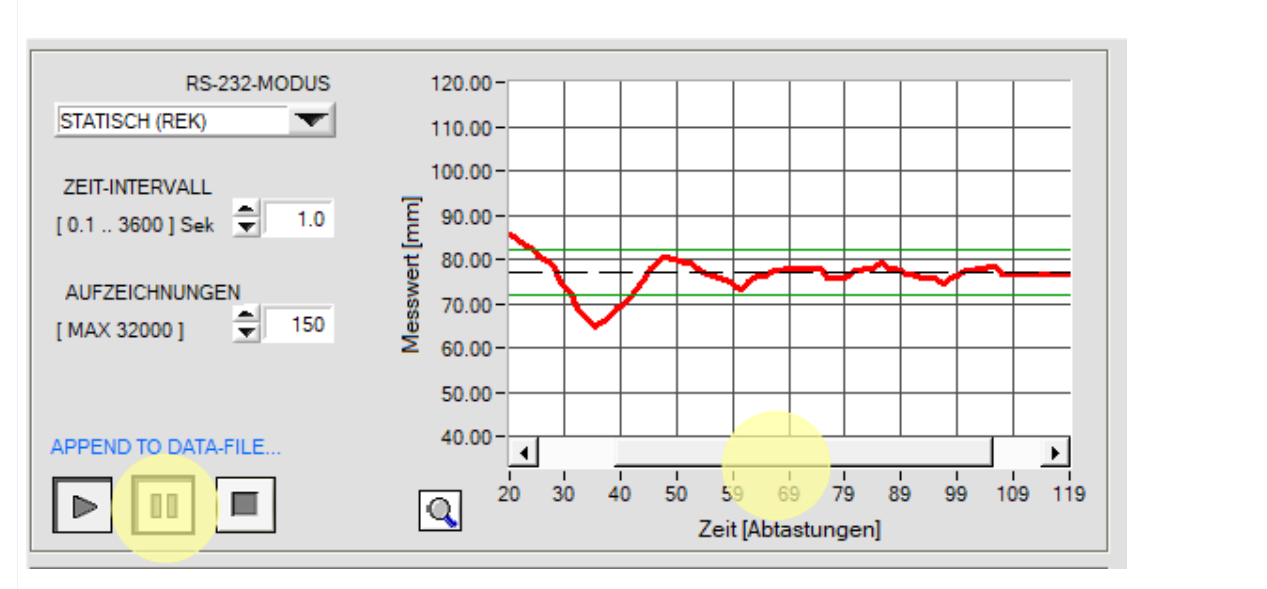

Nach dem START der Datenaufzeichnung wird der zeitliche Messwerte-Verlauf als rote Kurve dargestellt. Der Sollwert wird als schwarze gestrichelte Linie eingeblendet. Um den Sollwert ist das Toleranzband abgebildet (grüne Linien). In der Graphischen Anzeige werden die aktuellen 100 Messwerte dargestellt. Falls zuvor aufgezeichnete Werte eingeblendet werden sollten, kann die PAUSE-Taste angeklickt werden, hierauf wird ein Verschiebe-Balken in der Graphik-Ausgabe eingeblendet, mit dessen Hilfe bereits zuvor aufgezeichnete Werte eingeblendet werden können. Die Datenübertragung und das Abspeichern in die Ausgabedatei werden während der PAUSE-Zeit nicht unterbrochen, sondern laufen im Hintergrund weiter.

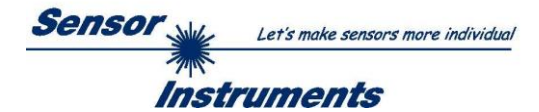

### <span id="page-17-0"></span>**3.6.1 Datenformat der Ausgabedatei**

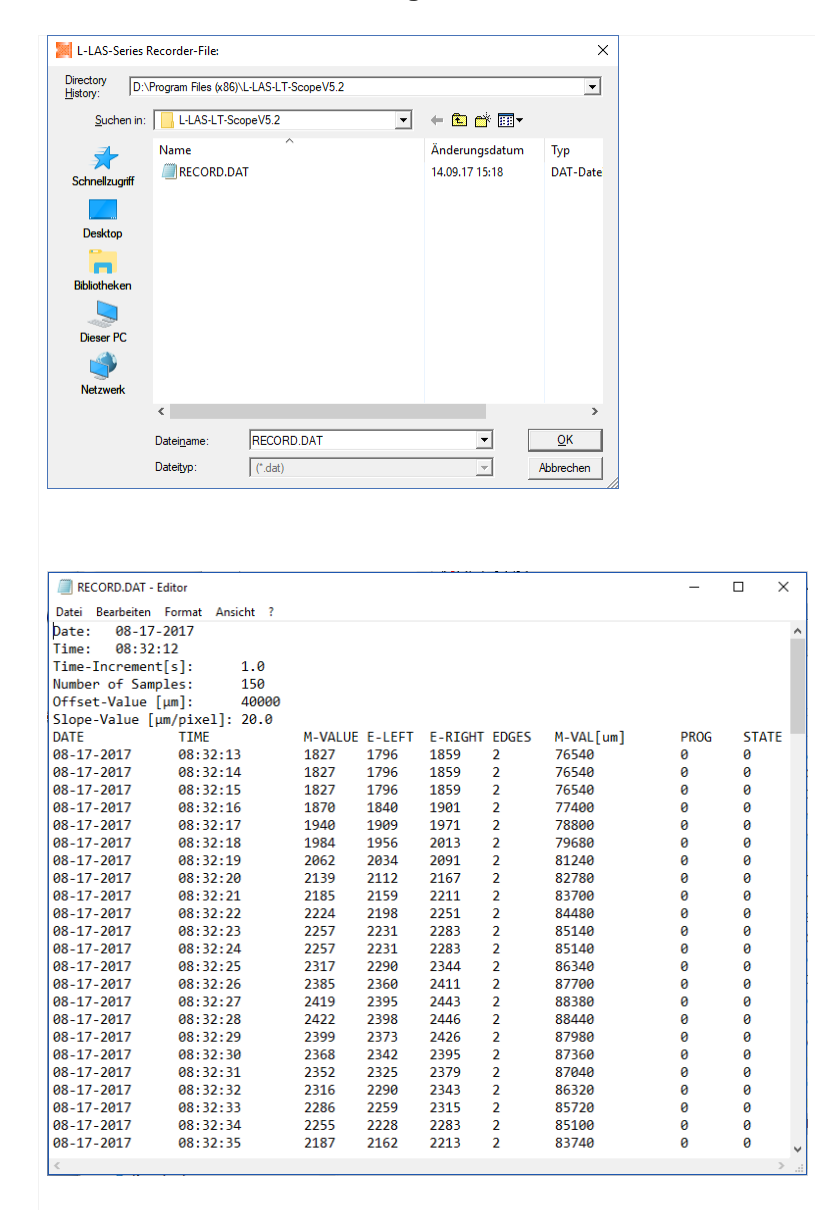

#### e FILE-Taste

Nach Anklicken der Taste FILE öffnet sich ein neues Dialog-Fenster, das zur Vorgabe des Dateinamens bzw. zur Einstellung des Speicherortes der Ausgabedatei dient.

Der aktuell gewählte Speicherort und der Dateiname der Ausgabedatei werden in einer Textanzeige unterhalb der File-Taste eingeblendet.

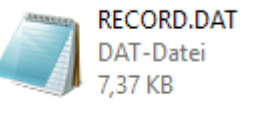

Die Ausgabedatei des Datenrekorders besteht aus 7 Kopfzeilen, gefolgt von den eigentlichen Messdaten.

Die Messdaten werden zeilenweise in die Ausgabedatei abgespeichert. Jede Zeile besteht aus insgesamt 9 Spalten, die durch ein TAB-Steuerzeichen voneinander getrennt sind.

Die Ausgabedatei kann mit Hilfe eines einfachen Texteditors oder durch ein Tabellenkalkulationsprogramm (z.B. Microsoft EXCEL) geöffnet werden.

- 
- 1. Spalte : = DATE: Datum der Messwert-Erfassung
- 2. Spalte : = TIME: Zeitpunkt der Messwert Erfassung
- 3. Spalte : = M-VALUE: Messwert (Pixel)
- 
- 
- 
- 7. Spalte : = M-VAL[µm]: Messwert in Mikrometer
- 8. Spalte : = PROG: Programm-Nummer
- 
- 
- 
- 
- 4. Spalte : = E-LEFT: Pixel-Position der linken Kante am Video-Peak
- 5. Spalte : = E-RIGHT: Pixel-Position der rechten Kante am Video-Peak
- 6. Spalte : = EDGES: Anzahl der detektierten Kanten
	-
	-
- 9. Spalte : = STATE: System-Status (0=BETRIEB OK)

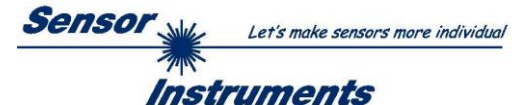

### <span id="page-18-0"></span>**3.7 VERBINDUNG Registerkarte:**

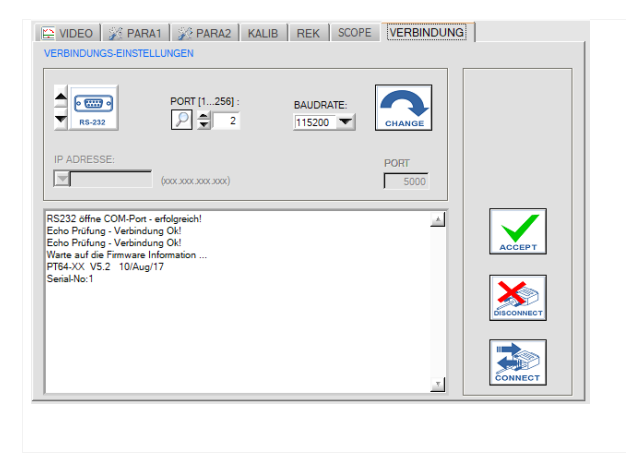

### **VERBINDUNG Registerkarte:**

Nach Anklicken dieser Registerkarte öffnet sich auf der Bedienoberfläche das VERBINDUNGS-EINSTELLUNGEN Fenster.

Hier können verschiedene Einstellungen zum Datenaustausch über die serielle RS232 Schnittstelle vorgenommen werden. Grundsätzlich basiert die Kommunikation auf folgenden Vorgabewerten:

- Standard RS232: kein Hardware-Handshake
- 3-Draht Verbindung: GND, TXD, RXD
- Baudraten von 9600Baud bis 115200Baud
- 8 DATEN-Bits, 0 PARITÄTS-Bit, 1 STOP-Bit
- Höchstwertiges Byte zuerst (MSB first).

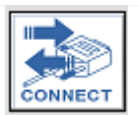

### CONNECT:

Nach Anklicken dieser Taste wird mit den eingestellten Kommunikations-Parametern versucht eine Verbindung zum Sensor aufzubauen. Die Rückmeldung über den Verlauf des Verbindungsaufbaus erfolgt im Status Anzeigefeld.

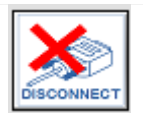

### DISCONNECT:

Die Verbindung zur Sensor-Hardware wird getrennt. Der zuvor geöffnete Kommunikations-Port wird wieder freigegeben.

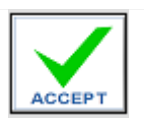

### ACCEPT:

Mit der Taste ACCEPT werden die aktuellen Kommunikations-Einstellungen in die Datei *L-LAS-LT-Scope.ini* gespeichert. Nach Neustart der *L-LAS-LT-Scope* Software wird die Kommunikation mit den in der *L-LAS-LT-Scope.ini* Datei gespeicherten Parametern geöffnet.

### STATUS-MELDUNGEN – VERBINDUNGS-PROBLEME:

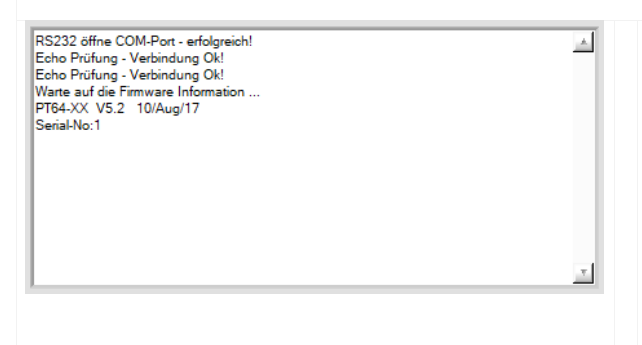

Beim Start der Software wird versucht, über die zuletzt verwendete COM Schnittstelle eine Verbindung zum *L-LAS-LT* Sensor aufzubauen. Falls der Verbindungsaufbau erfolgreich war, werden die aktuelle Firmware Version und die Serien-Nummer des Sensors im Status Textfeld angezeigt.

Timeout RS232 Line!

Die serielle Verbindung zwischen dem PC und dem *L-LAS-LT* Sensor konnte nicht aufgebaut werden oder die Verbindung ist unterbrochen.

**In diesem Falle sollte zuerst geprüft werden, ob der** *L-LAS-LT* **Sensor an die Spannungsversorgung angeschlossen ist und das serielle Verbindungskabel richtig zwischen dem PC und dem** *L-LAS-LT* **Sensor angeschlossen ist.**

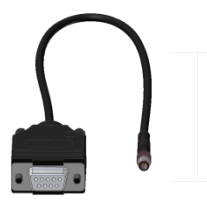

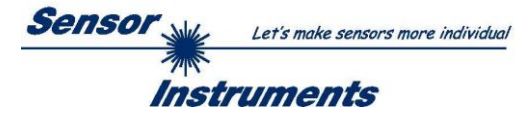

Invalid port number

Falls die Statusmeldung "Invalid port number" lautet, ist die ausgewählte Schnittstelle z.B. COM2 an Ihrem PC nicht verfügbar.

Cannot open port

Falls die Statusmeldung "Cannot open port" lautet, ist die ausgewählte Schnittstelle (z.B. COM2) eventuell schon von einem anderen Gerät belegt.

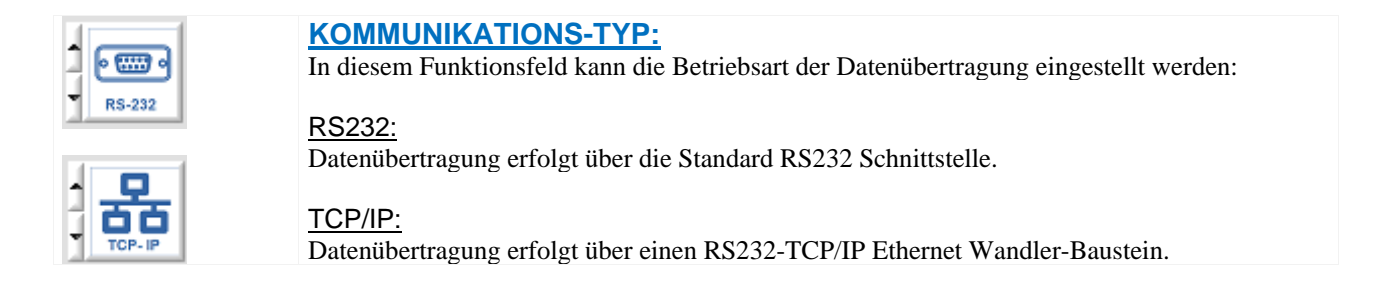

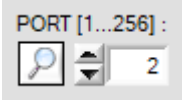

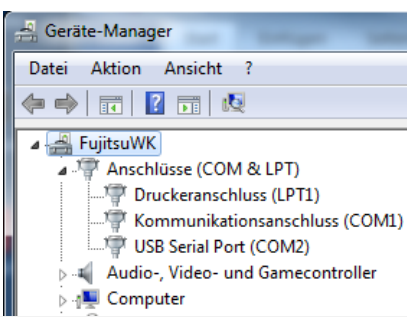

### **PORT [1…256]:**

In diesem Funktionsfeld kann die Nummer des Kommunikations-Port eingestellt werden. Mögliche Werte sind COM 1 bis 255. Die Kommunikations-Port-Nummer kann in der Systemsteuerung unter: START/Systemsteuerung/Geräte-Manager im Windows® Betriebssystem finden.

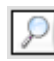

Alternativ können die Kommunikations-Port-Nummern, die auf der Rechner Hardware verfügbar sind, durch Anklicken der Lupe-Taste gesucht werden.

Die verfügbaren COM-Ports werden im Status-Textfeld angezeigt.

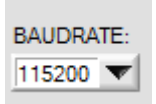

### **BAUDRATE:**

In diesem Funktionsfeld kann die Baudrate der seriellen Schnittstelle eingestellt werden: Mögliche Werte: 9600Baud, 19200Baud, 38400Baud, 57600Baud oder 115200Baud. (Auslieferungszustand  $= 115200$  Baud).

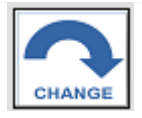

Try to change baudrate... Baudrate-change OK! RS232 open com-port - successful! Echo Check - Line Ok!

### **CHANGE BAUDRATE:**

Nach Anklicken dieser Taste wird an der Sensor-Hardware die Baudrate der seriellen Schnittstelle auf den im SELECT-BAUDRATE Listenfeld angewählten Wert verändert. Falls die Änderung der Baudrate am Sensor erfolgreich war, erscheint eine entsprechende Statusmeldung.

Die Änderung der Baudrate wird lediglich im flüchtigen RAM des *L-LAS-LT* Sensors ausgeführt.

Um eine dauerhafte Änderung der Baudrate zu erreichen, muss über die [SENDE] + [EEPROM] Taste die neue Baudrate in das EEPROM gespeichert werden!

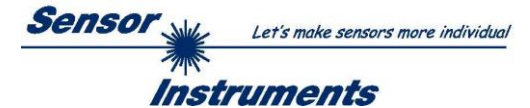

### <span id="page-20-0"></span>**3.7.1 Datentransfer über den externen RS232 Ethernet Adapter:**

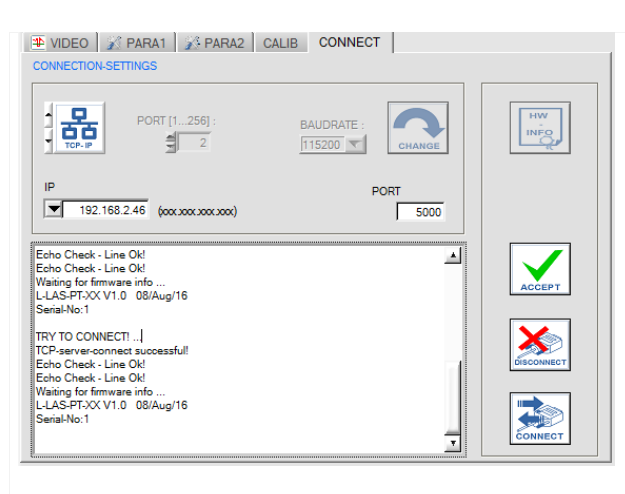

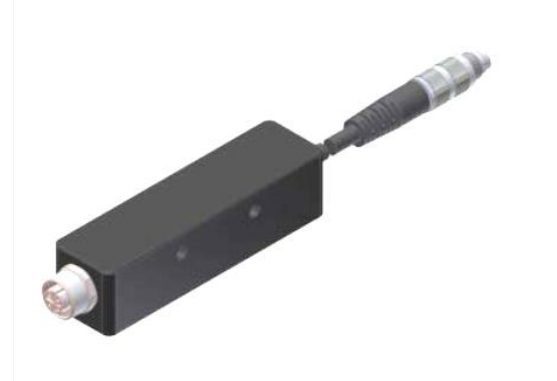

RS232 zu Ethernet Adapter: *cab-4/ETH-500*

Zur Kommunikation des Sensors über ein lokales Netzwerk wird ein RS232-zu-Ethernet-Adapter benötigt. Dieser ermöglicht es eine Verbindung zum Sensor über das **TCP/IP** Protokoll herzustellen.

Der Netzwerk-Adapter wandelt die Standard RS232 Signale des Sensors und stellt eine Schnittstelle zu einem LAN Netzwerk bereit. Die RS232 Schnittstelle kann mit einer Baudrate von 11200Baud betrieben werden.

Eine mit dem Adapter mitgelieferte Software (*SensorFinder*) kann der Adapter im Netzwerk gesucht – und anschließend konfiguriert werden:

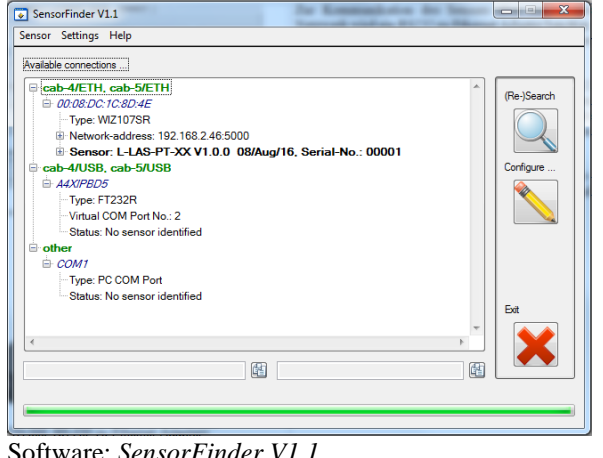

Software: *SensorFinder V1.1*

| IP                                 | <b>IP ADDRESS:</b>                                                                                         |
|------------------------------------|----------------------------------------------------------------------------------------------------|
| 192.168.2.46 (χοι χοι χοι χοι χοι) | Eingabemaske zur Eingabe der IP-Adresse.                                                                   |
| <b>PORT</b><br>5000                | <b>PORT NUMBER:</b><br>Die PORT NUMBER für des Netzwerkadapters ist auf PORT:5000<br>$\alpha$ and $\alpha$ |

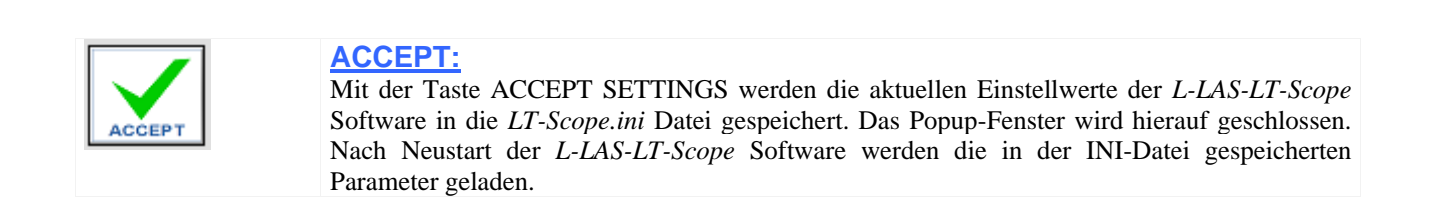

festgelegt und muss so eingestellt werden.

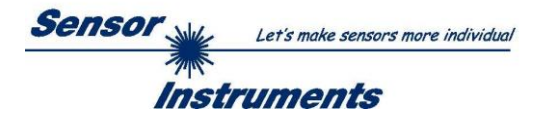

# <span id="page-21-0"></span>**4 Arbeit mit der** *L-LAS-LT-Scope* **Software**

### <span id="page-21-1"></span>**4.1 Einstellung der Laser-Betriebsart**

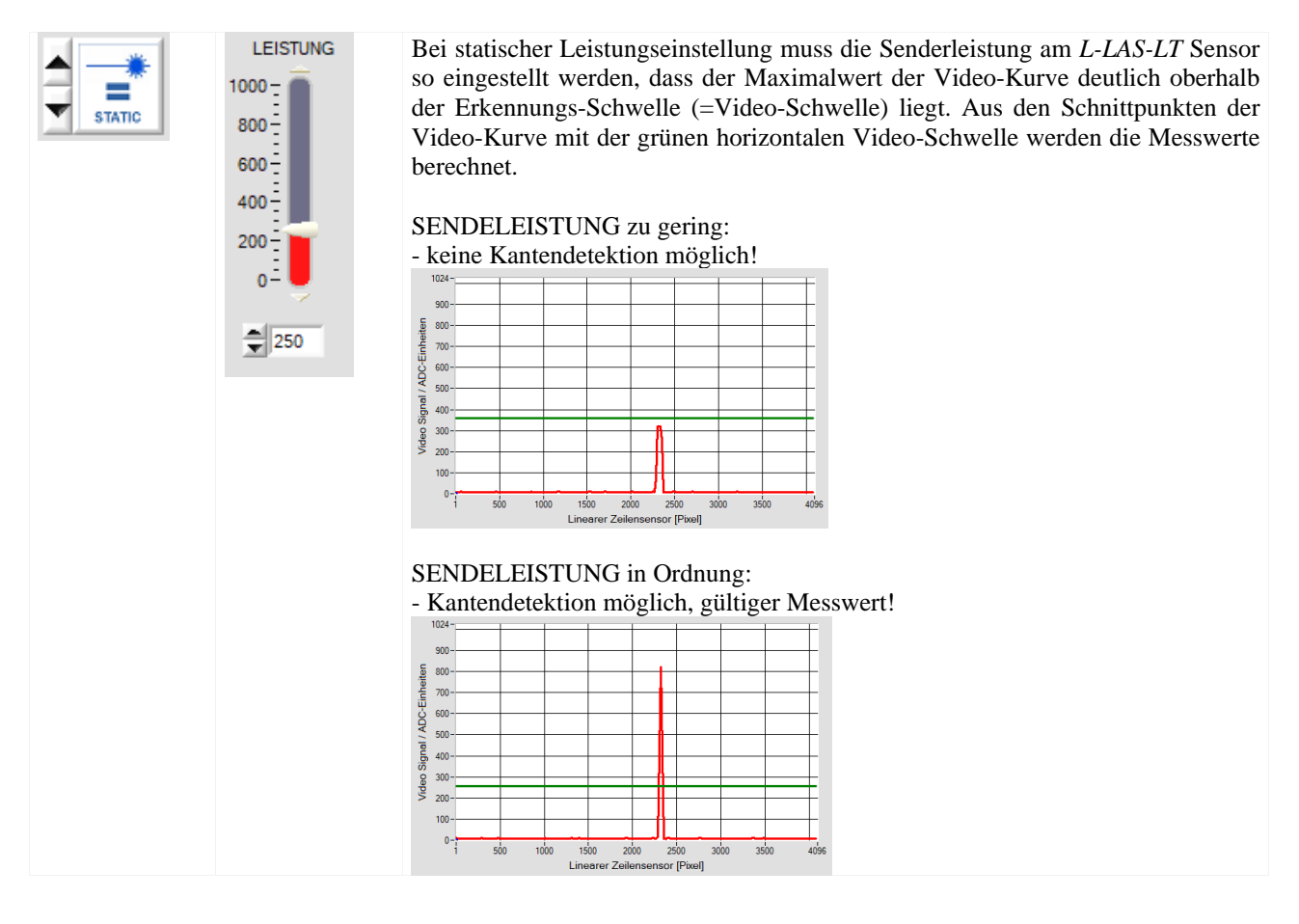

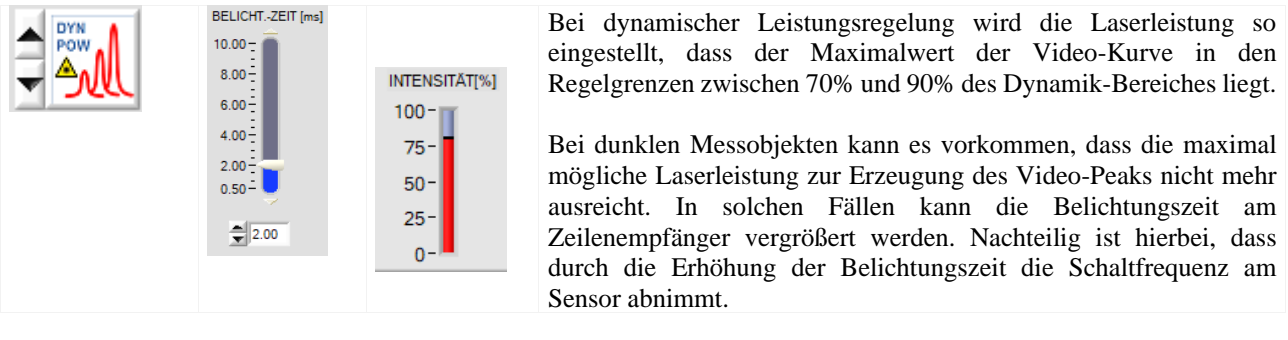

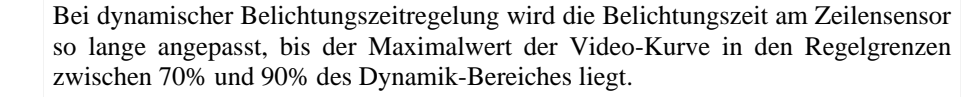

Zur Vermeidung von langen Belichtungszeiten, vor allem bei dunklen Messobjekten, kann die Laserleistung vor Aktivierung dieses Modus auf einen größeren Wert gestellt werden.

DYN TIME

LEISTUNG  $1000 -$ 800

 $600 400 200 0^{\frac{1}{2}}$  $=$  800

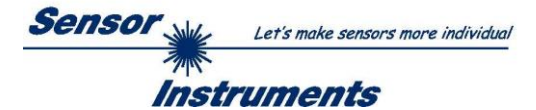

### <span id="page-22-0"></span>**4.2 Hilfsmittel zur Justierung, Numerische und Grafische Anzeigeelemente**

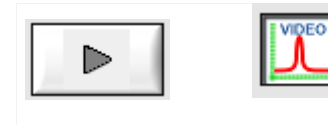

Die Abstands-Position der Sensoren relativ zum Messobjekt kann nach Anklicken der RUN Taste und Auswahl der VIDEO-Taste am graphischen Anzeigefenster mitverfolgt werden. Aufgrund der begrenzten Datenübertragungsrate der RS232 Schnittstelle wird das graphische Anzeigefenster lediglich im Sekundentakt aktualisiert.

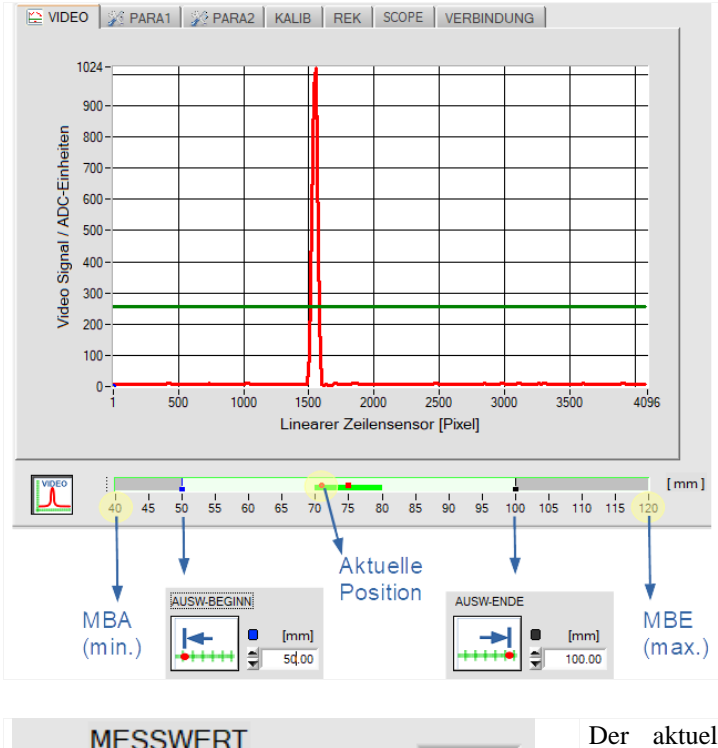

 $500$ 

5.00

 $F^{-1}$ 

ET.

 $[mm]$ 

Unterhalb des Videobildes befindet sich eine graphische Anzeige, aus der verschiedene Einstellungen entnommen werden können.

Der aktuell eingestellte Messbereich wird durch einen türkisfarbigen Bereich gekennzeichnet (50mm bis 100mm). In diesem Messbereich wird der Analoghub von 0...+10V oder 4...20mA am *L-LAS-LT* Sensor ausgegeben.

Die jeweilige Objekt-Position im Messbereich des *L-LAS-LT* Sensors wird als roter, kreisförmiger Graphik-Cursor dargestellt.

Das Toleranzband um den Lern-Wert (roter rechteckförmiger Cursor) wird hellgrün dargestellt.

Am äußersten Rand der Messbereichs-Anzeige befinden sich der Beginn bzw. das Ende des serienmäßigen Messbereiches.

Der aktuelle Messwert [mm] wird in einem separaten numerischen Anzeigefeld dargestellt. Ferner wird die Größe des [+] [-] Toleranzbandes [mm] in zwei weiteren Anzeigen dargestellt.

### **SLIM LINE Serie (SL-Typen):**

74

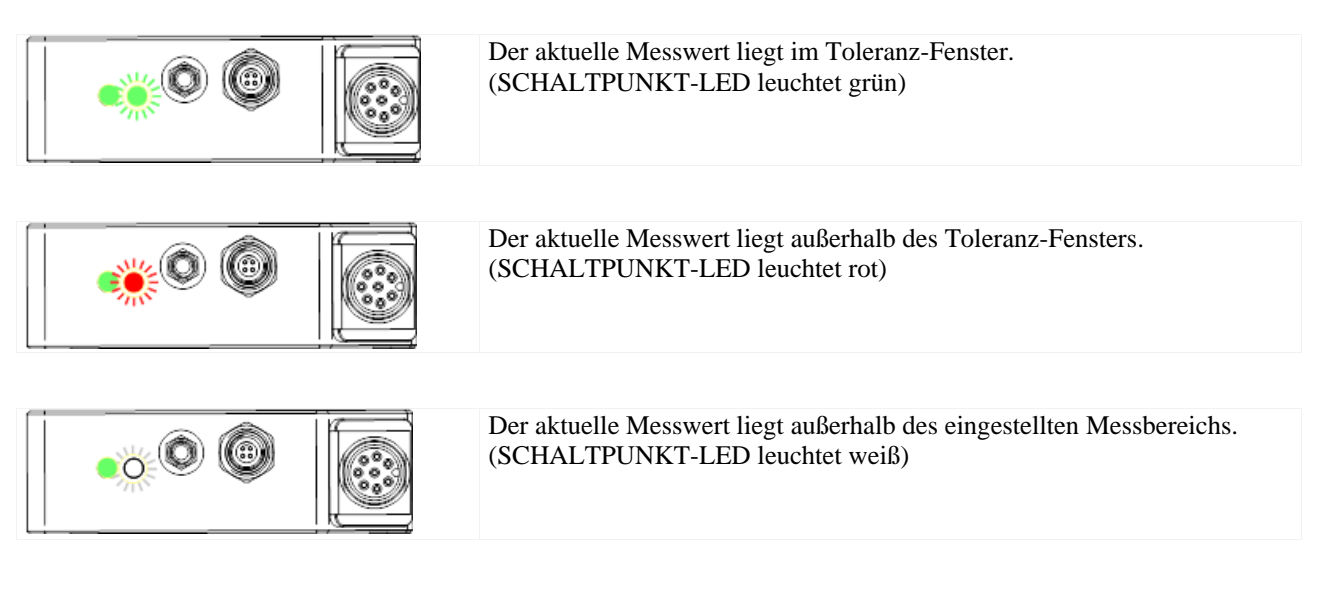

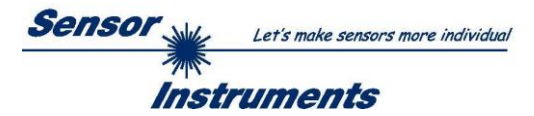

### **ADVANCED LINE Serie (AL-Typen):**

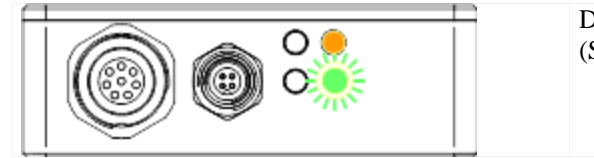

### Der aktuelle Messwert liegt im Toleranz-Fenster. (SCHALTPUNKT-LED leuchtet grün)

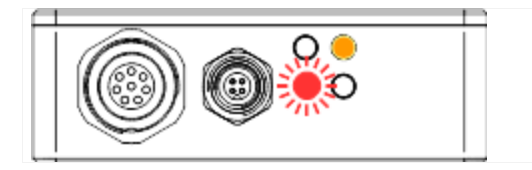

Der aktuelle Messwert liegt außerhalb des Toleranz-Fensters. (untere SCHALTPUNKT-LED leuchtet rot)

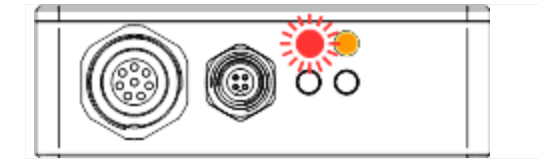

Der aktuelle Messwert liegt außerhalb des eingestellten Messbereichs. (obere SCHALTPUNKT-LED leuchtet rot)

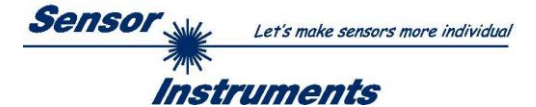

### <span id="page-24-0"></span>**4.3 Einlernen von Messbereichs-Anfang (MBA) und Ende (MBE)**

Mit den Geräten der *L-LAS-LT Serie* ist es möglich, innerhalb des serienmäßigen Messbereiches einen Teilbereich davon einzulernen. Somit kann der gesamte Hub des Analogausgangs U-OUT (0...+10V) bzw. des Stromausgangs I-OUT (4...20mA) in diesem Teilbereich voll genutzt werden. Zum Einlernen des Messbereiches stehen sowohl der Taster am Gehäuse sowie der Digitaleingang IN1 zur Verfügung (vgl. Kap. 5.4 und 5.5).

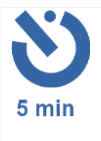

### MESSBEREICH EINLERN-VORGANG:

Innerhalb von 5 Min. nach dem Einschalten des *L-LAS-LT* Sensors kann der Messbereich mit dem Taster am Gehäuse festgelegt werden. Nach dem Einlernen des Messbereiches läuft diese Zeit von neuem ab. Anschließend ist der Taster für den EINLERN-VORGANG blockiert. Für einen weiteren EINLERN-VORGANG muss zunächst die Betriebsspannung ein/ausgeschaltet werden. Über den Digitaleingang IN1 kann der EINLERN-VORGANG von der SPS zu jedem Zeitpunkt ausgeführt werden.

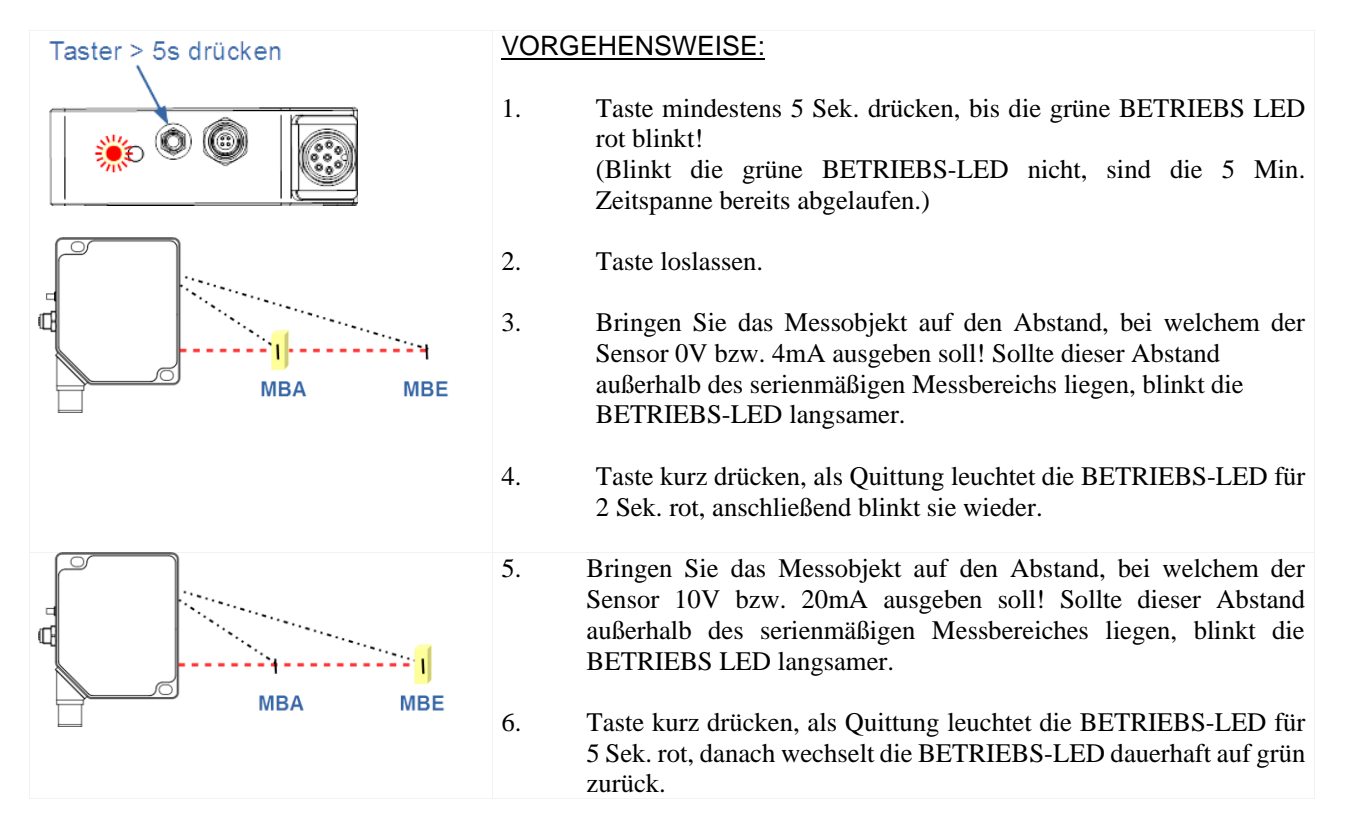

Falls eine der beiden eingelernten Grenzen außerhalb des serienmäßigen Messbereiches liegt oder der Abstand der beiden Grenzen zu klein war, blinkt die BETRIEBS-LED anstelle der 2. Quittung für ca. 5 Sek. sehr schnell rot. Der neue Messbereich ist dann nicht eingelernt! Die zweite Messposition muss hierauf durch erneute Veränderung des Abstandes gefolgt von einem kurzen Tastendruck eingelernt werden.

Alternativ kann der serienmäßige Messbereich wiederhergestellt werden (vgl. Kap. 4.4).

Falls der MESSBEREICH EINLERN-VORGANG über den Digitaleingang IN1 mit der SPS (vgl. Kap. 5.5) erfolgt, muss die obige Vorgehensweise eingehalten werden. Als Quittungssignal wird wie beim Einlernen über den Taster die BETRIEBS-LED rot blinken, gleichzeitig wird der Alarmausgang OUT0 abwechseln simultan zur LED-Zustandsanzeige mit 0V (LED aus) bzw. +24VDC (LED rot) angesteuert.

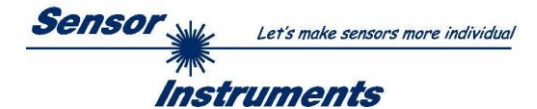

### <span id="page-25-0"></span>**4.4 Wiederherstellen des serienmäßigen Messbereiches**

Das Wiederherstellen des serienmäßigen Messbereiches (Werkseinstellungen) mit der Taste am Gehäuse kann nur **innerhalb von 5 Min. nach Einschalten des Gerätes** oder nach einem EINLERN-VORGANG erfolgen!

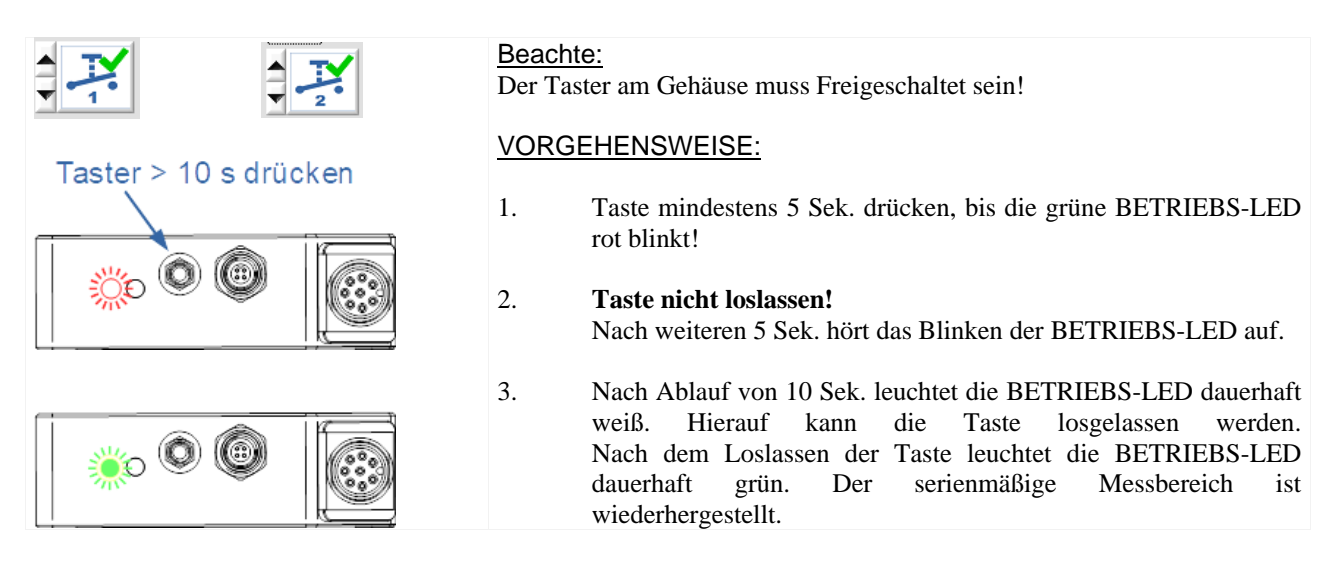

Das Wiederherstellen des serienmäßigen Messbereiches kann in derselben Reihenfolge über die SPS IN1 erfolgen. Als Quittungssignal wird wie beim Zurücksetzen über den Taster die BETRIEBS-LED rot blinken, gleichzeitig wird der Alarmausgang OUT0 simultan zur LED-Zustandsanzeige mit 0V (LED aus) bzw. +24VDC (LED rot) angesteuert. Nach Ablauf von 10 Sek. leuchtet die BETRIEBS-LED weiß, der serienmäßige Messbereich ist wiederhergestellt. Der HIGH Pegel am Digitaleingang IN1 kann weggenommen werden.

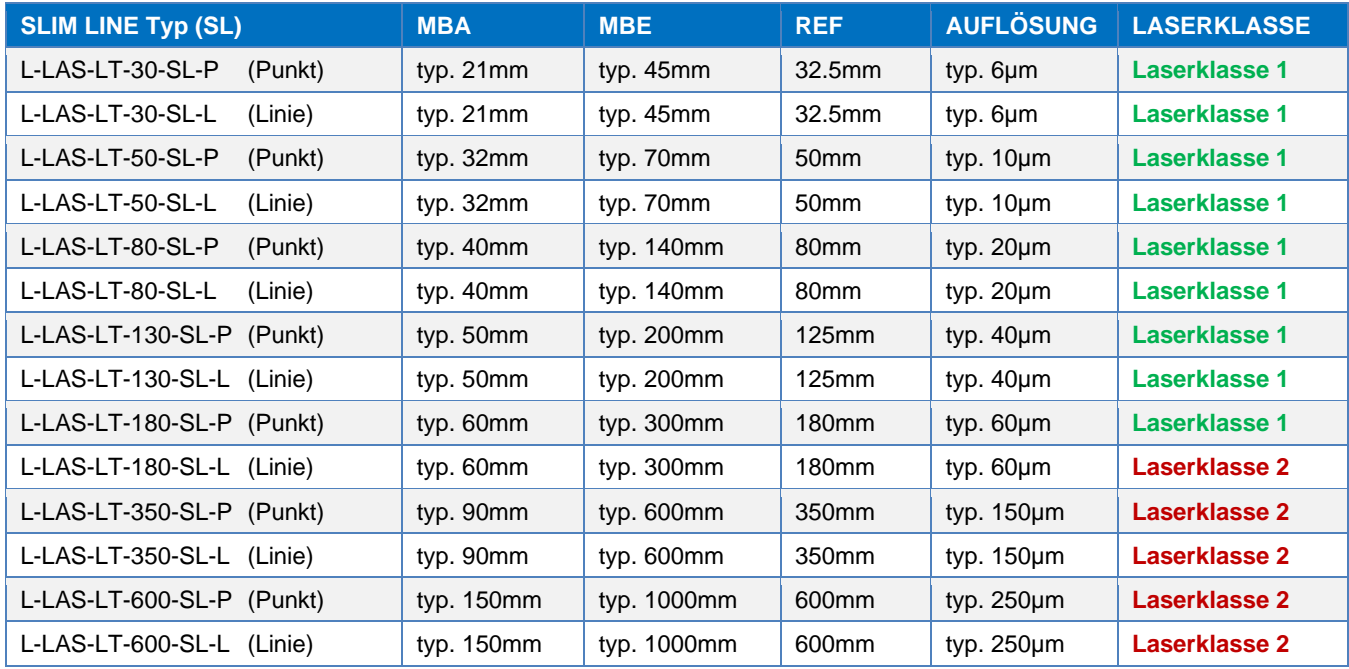

Tabelle1: Übersicht serienmäßige Messbereiche der *L-LAS-LT-SL* Serie

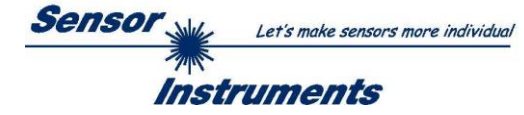

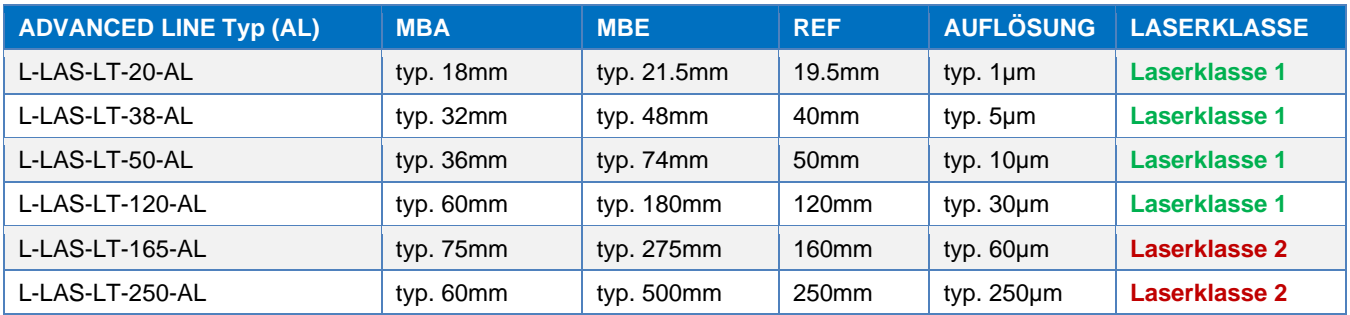

Tabelle2: Übersicht serienmäßige Messbereiche der *L-LAS-LT-AL* Serie

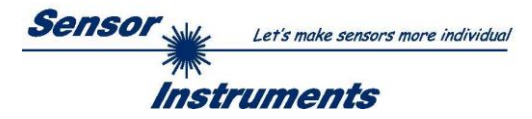

# <span id="page-27-0"></span>**5 Anhang**

# <span id="page-27-1"></span>**5.1 Abmessungen / Justage**

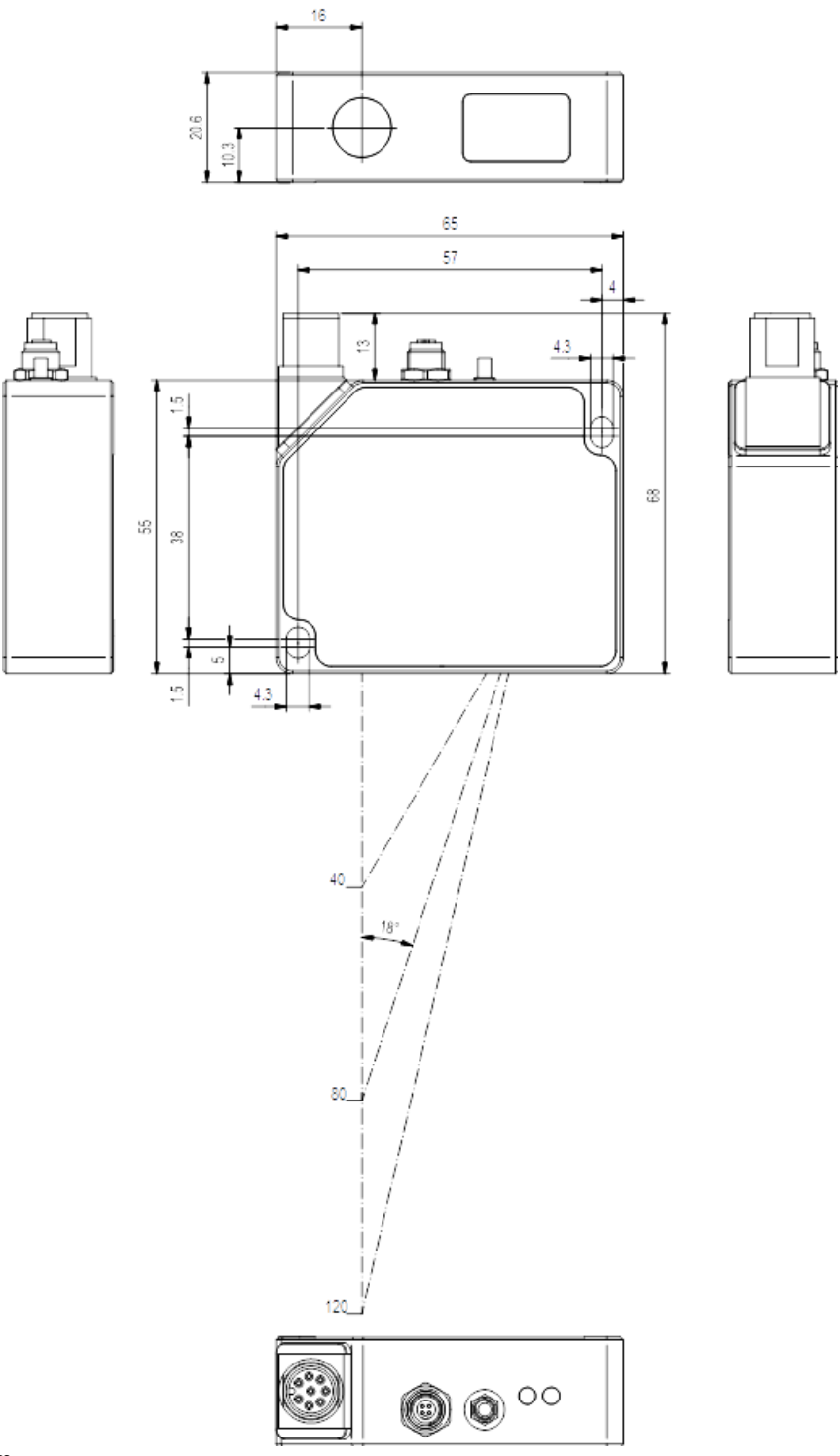

Alle Angaben in mm

Der Justage-Abstand relativ zum Messobjekt muss dem serienmäßigen Messbereich angepasst werden (vgl. Tabelle1).

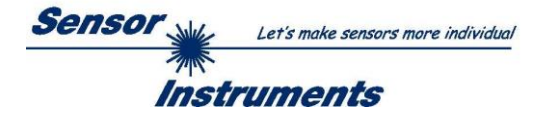

### <span id="page-28-0"></span>**5.2 Laserwarnhinweis**

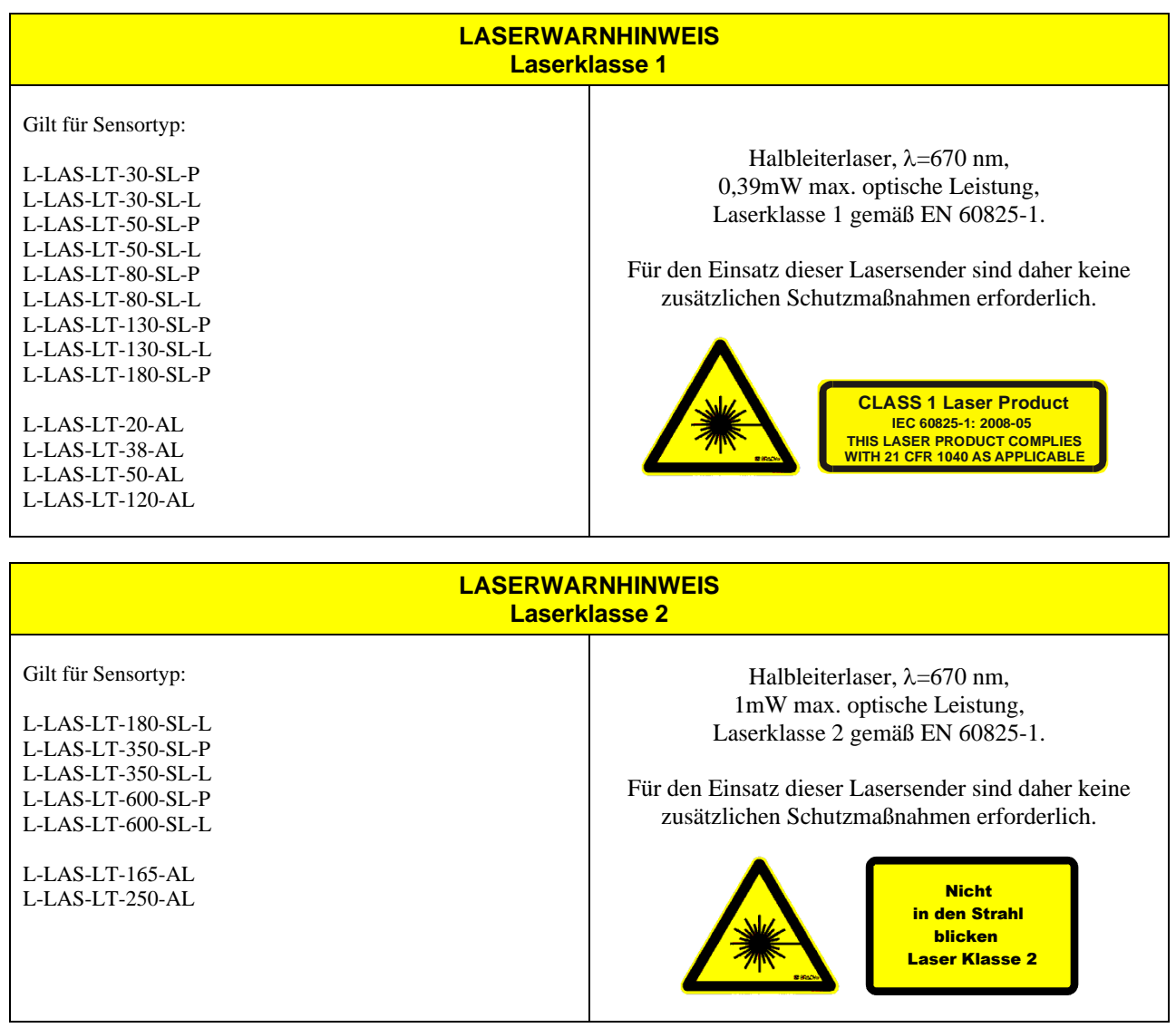

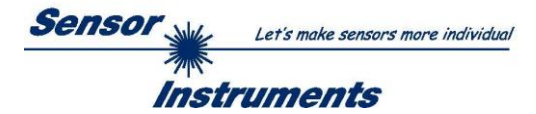

### <span id="page-29-0"></span>**5.3 Funktionsweise des Digitaleingangs IN0**

Die Funktionsweise des Digitaleingangs IN0 ist abhängig von der am EXT-IN0-MODUS Funktionsfeld (PARA1 Registerkarte) eingestellten Betriebsart:

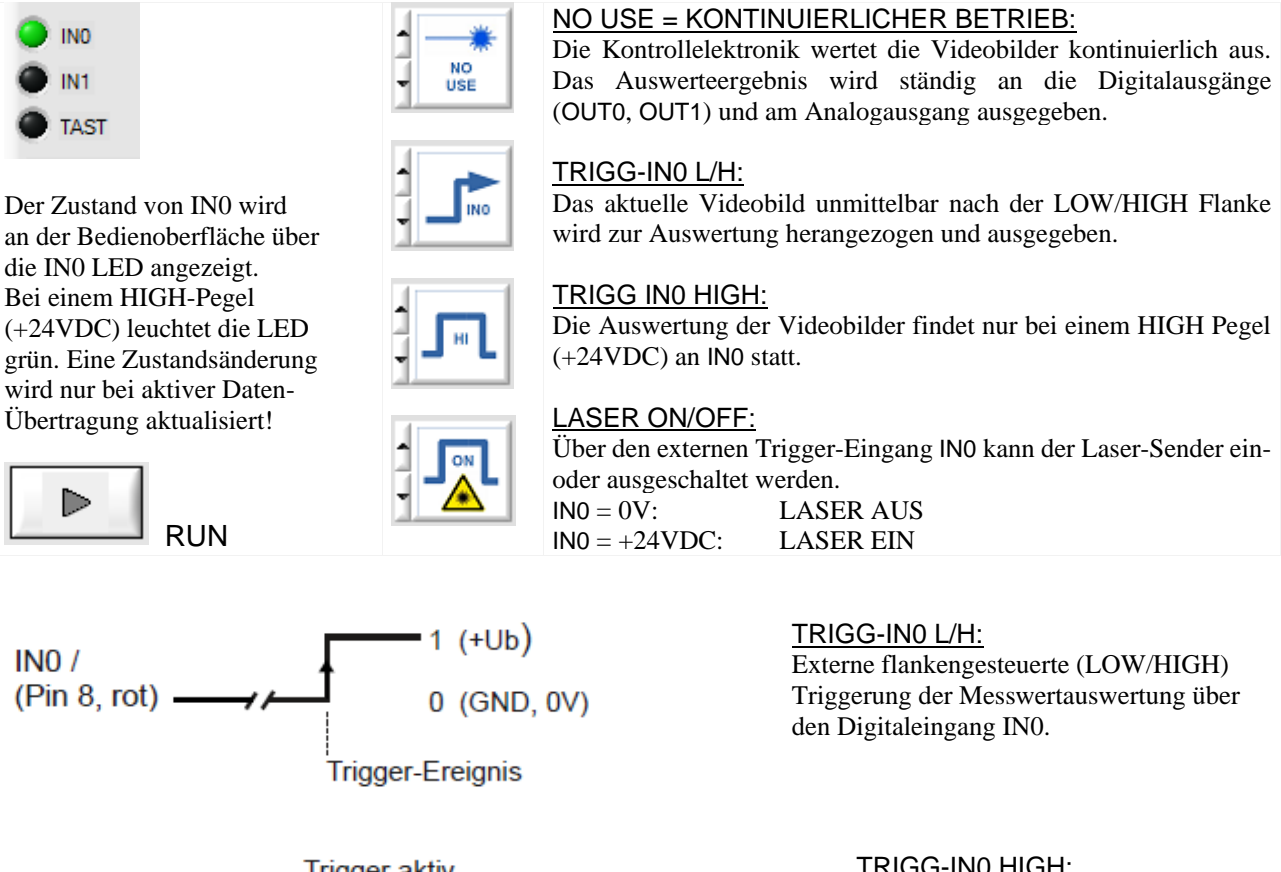

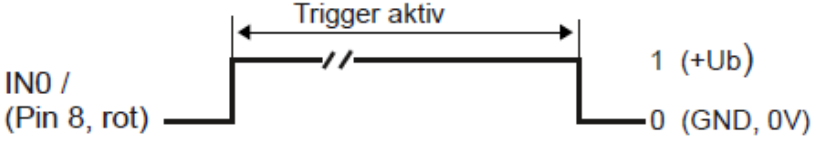

### TRIGG-IN0 HIGH:

Externe Triggerung der Messwertauswertung über einen HIGH-Pegel (+24VDC) am Digitaleingang IN0.

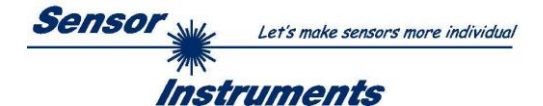

### <span id="page-30-0"></span>**5.4 Funktionsweise des Digitaleingangs IN1**

Über den Digitaleingang IN1 des *L-LAS-LT* Sensors können vier verschiedene Aktionen ausgelöst werden.

### **RESET-Funktion:**

Durch Anlegen eines HIGH-Pulses von weniger als **750 ms** Dauer wird am *L-LAS-LT* Sensor die RESET-Funktion am Analogausgang ausgeführt. Hierbei werden die aktuellen Maximal- und Minimalwerte (Schleppzeiger-Werte) zurückgesetzt. **Es wird kein Hardware oder Software RESET durchgeführt!** 

Nach Erkennung des RESET-Pulses blinkt die grüne BETRIEBS-LED am Gehäuse 1x kurz auf.

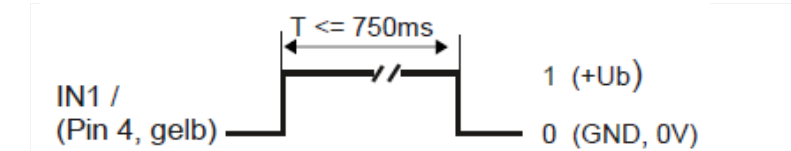

### **LERN-Funktion:**

Durch Anlegen eines HIGH-Pulses zwischen **1.5 Sek.** und weniger als **4.0 Sek.** Dauer, wird am *L-LAS-LT* Sensor der aktuelle Abstand zum Messobjekt als LERN-POSITION gespeichert. Nach Erkennung des LERN-Pulses blinkt die grüne BETRIEBS-LED am Gehäuse 3x kurz auf.

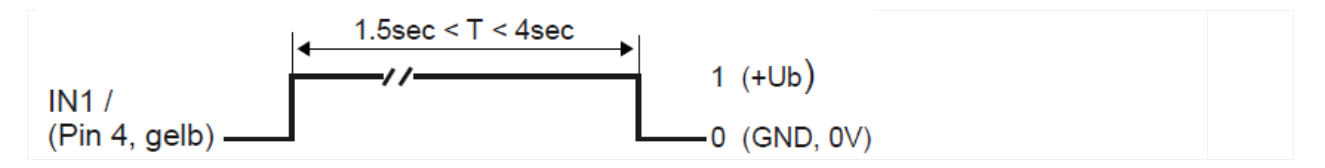

### **MESSBEREICH-EINLERN-Funktion:**

Durch Anlegen eines HIGH-Pulses von mehr als **5 Sek.** Dauer wird am *L-LAS-LT* Sensor die MESSBEREICH-EINLERN-Funktion aktiv. Nach Erkennung des MESSBEREICH-Pulses blinkt die BETRIEBS-LED am Gehäuse dauerhaft rot.

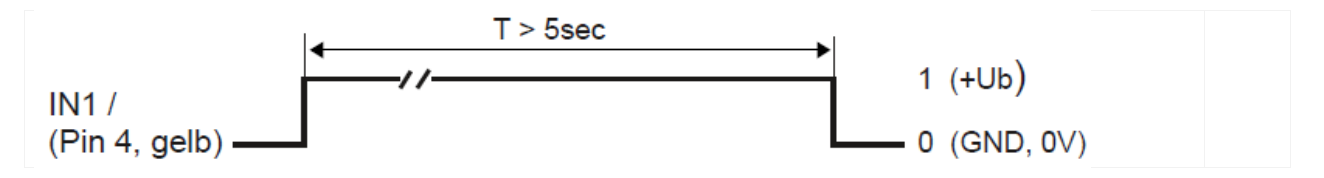

### **WERKSEINSTELLUNGEN:**

Durch Anlegen eines HIGH-Pulses von mehr als **10 Sek.** Dauer werden am *L-LAS-LT* Sensor die WERKSEITIGEN Eistellungen für den MESSBEREICH wieder aus dem EEPROM in den Arbeitsspeicher geladen. Nach Erkennung dieses Betriebszustandes leuchtet die BETRIEBS-LED am Gehäuse für **5 Sek.** weiß und wechselt anschließend in den Betriebszustand grün zurück.

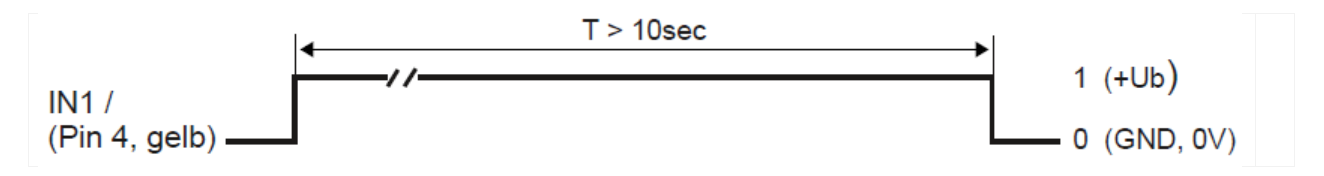

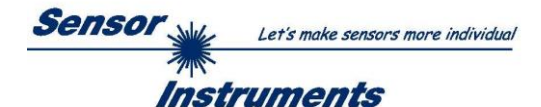

### <span id="page-31-0"></span>**5.5 Funktionsweise des Hardware-Tasters am Gehäuse (nur SLIM LINE Typ)**

Diese Funktion ist nur bei den Sensoren der *L-LAS-LT-…-SL* Serie (SLIM LINE) verfügbar!

Am Gehäuse des *L-LAS-LT-…-SL* Sensors befindet sich ein Drucktaster mit Vierfach-Funktionalität:

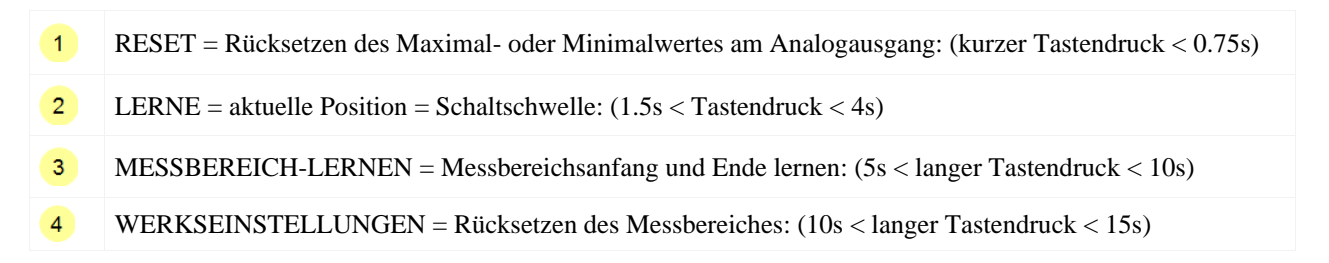

Zu beachten ist, dass die Funktionen (3) und (4) jeweils nur 5 Min. nach dem Einschalten des *L-LAS-LT-…-SL* Sensors ausgeführt werden können. Nach Ablauf der 5 Min. kann über den Taster nur noch die RESET (1) Funktion und die LERN (2) Funktion ausgeführt werden.

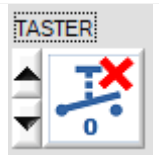

### **BEACHTE!**

Falls der Taster am Gehäuse per Software-Einstellung deaktiviert wurde, kann keine der obigen Funktionen ausgelöst werden!

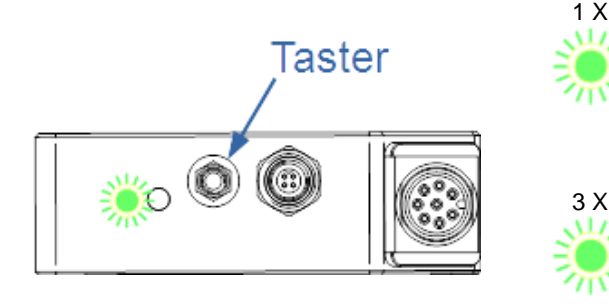

### **RESET-Funktion:**

Durch kurzes Drücken (t < 0.75s) werden die aktuellen Maximal- und Minimalwerte am Analogausgang (Schleppzeiger-Werte) zurückgesetzt. Nach Erkennung des RESET-Pulses blinkt die grüne LED am Gehäuse 1x kurz auf.

### **TEACH-IN-Funktion:**

Durch langes Drücken  $(1.5s < t < 4s)$  wird der aktuelle Messwert als Lern-Wert im RAM-Speicher abgelegt. Bei erfolgreicher Lern-Funktion blinkt die grüne LED 3x kurz auf.

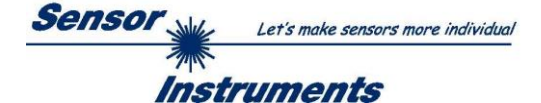

### **MESSBEREICHS-LERN Funktion (RANGE-TEACH-IN):**

Die Messbereichs-Lernfunktion wird in fünf Schritten über den Taster am Sensor-Gehäuse durchgeführt.

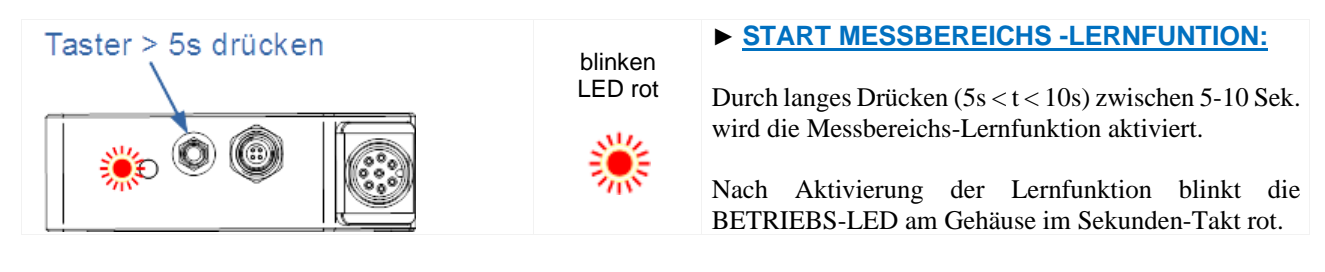

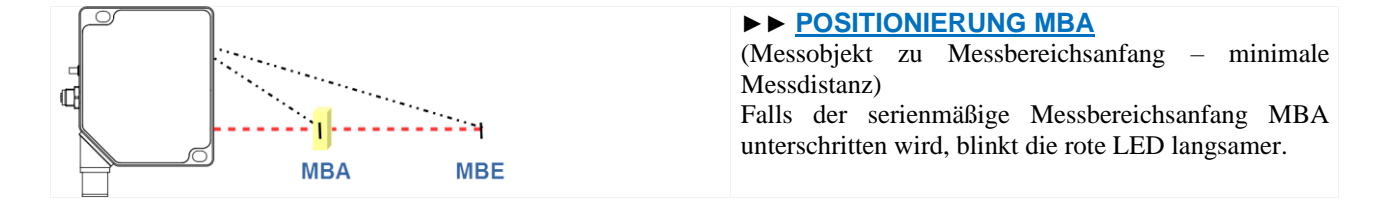

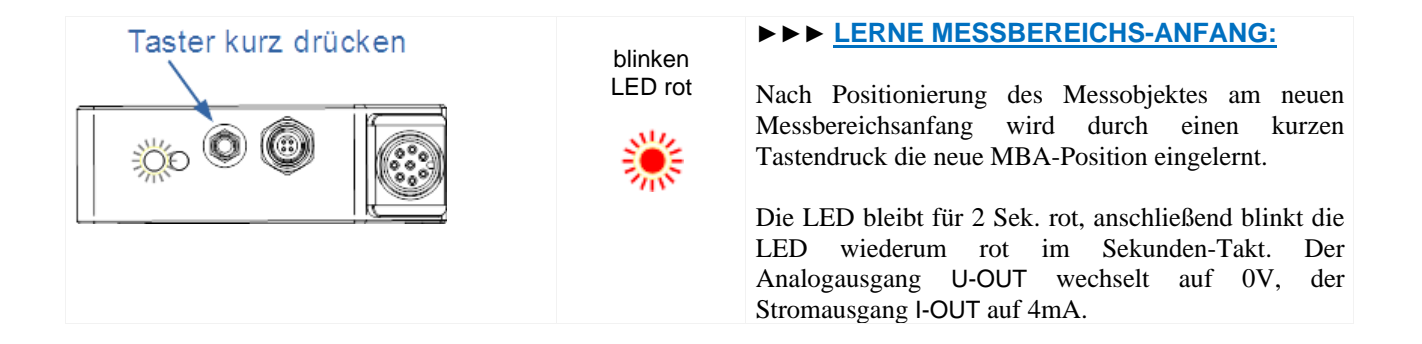

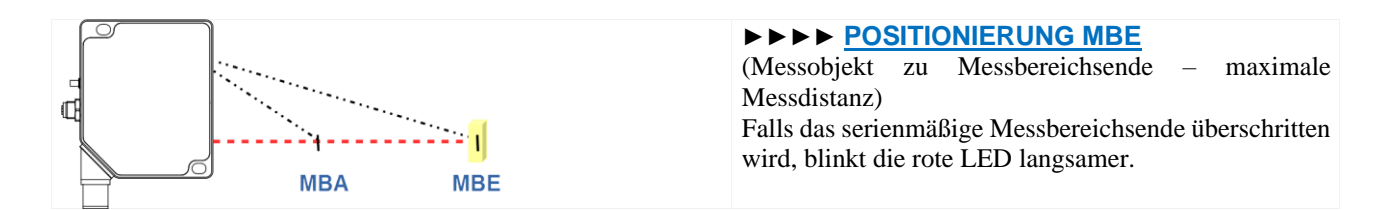

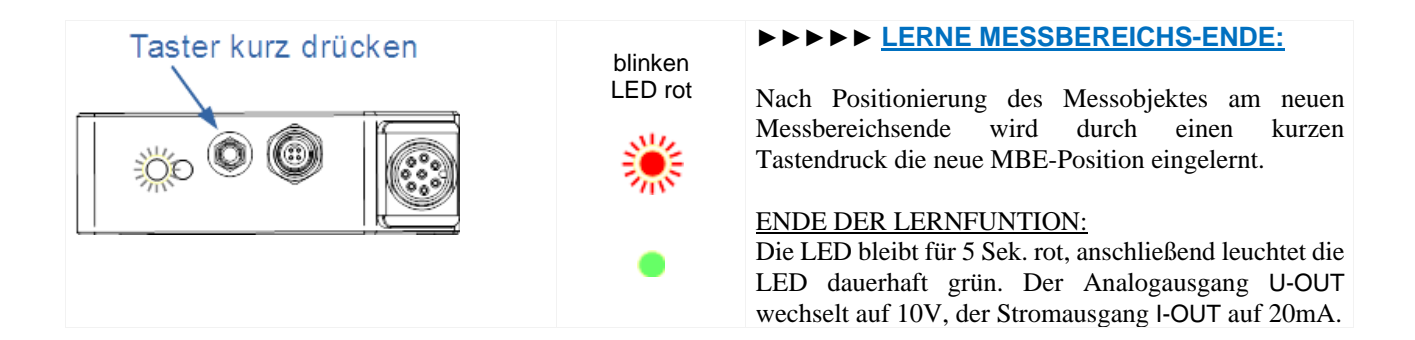

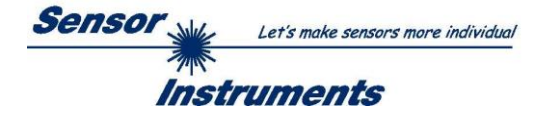

### <span id="page-33-0"></span>**5.6 Anschlussbuchsen**

### <span id="page-33-1"></span>**5.6.1 Anschluss der Sensoren der L-LAS-LT-…-SL Serie (SLIM LINE Typ)**

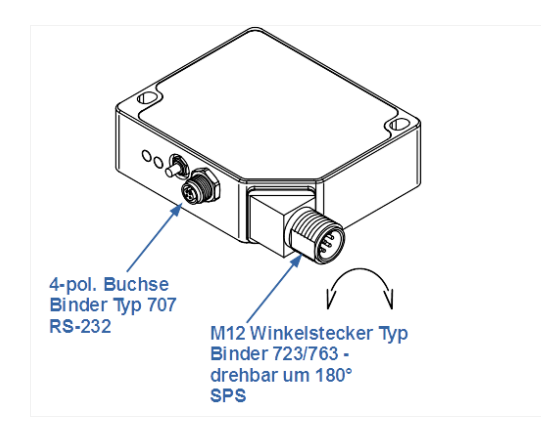

### **SLIM LINE (SL):**

Am Gehäuse des *L-LAS-LT-…-SL* Sensors befinden sich zwei Anschlussbuchsen/Stecker.

Über einen 8-poligen M12-Anschluss-Stecker Typ Binder 723/763 in Winkelbauform kann der Sensor mit der SPS verbunden werden. Der Winkelstecker ist um 180° drehbar.

Über eine 4-polige M5 Anschluss-Buchse Typ Binder 707 erfolgt die Kontaktierung der seriellen RS232 Schnittstelle.

### **Interface zur SPS/Spannungsversorgung:**

# 8-pol. M12-Stecker Typ Binder 723/763<br>Verbindungskabel: cab-M12/8-g

**Verbindungskabel: cab-M12/8-g-(Länge)-shd** (Länge 2m oder 5m, Kabelmantel: PUR)

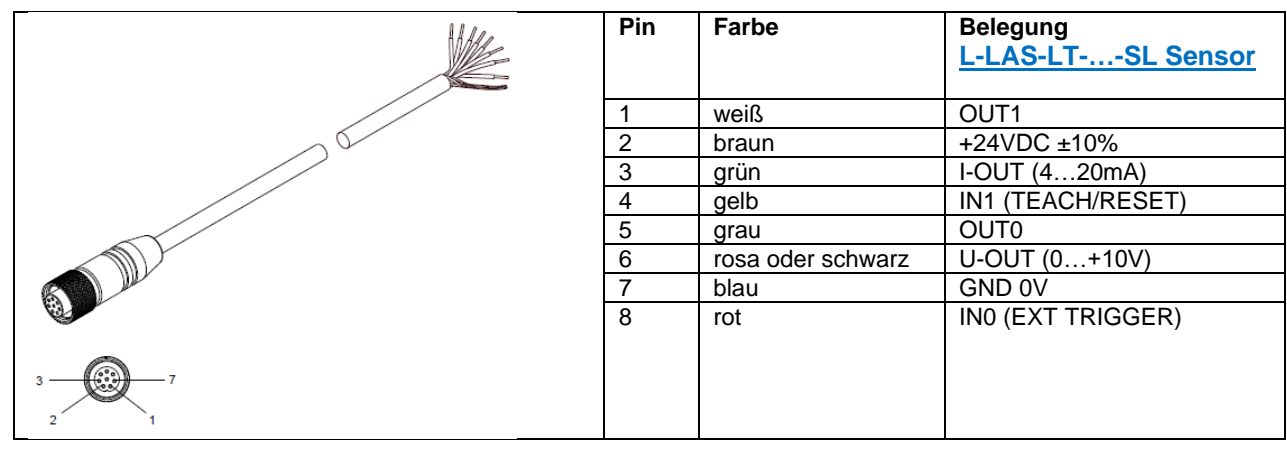

#### **RS232-Anschluss an PC:**

4-pol. M5 Buchse Typ Binder 707<br>Anschlusskabel: cab-las

**Anschlusskabel: cab-las4/PC-(Länge)** (Länge 2m oder 5m, Kabelmantel: PUR) oder **cab-4/USB-(Länge)** (Länge 2m oder 5m, Kabelmantel: PUR) oder **cab-4/ETH-500** (Länge 0,5m, Kabelmantel: PUR)

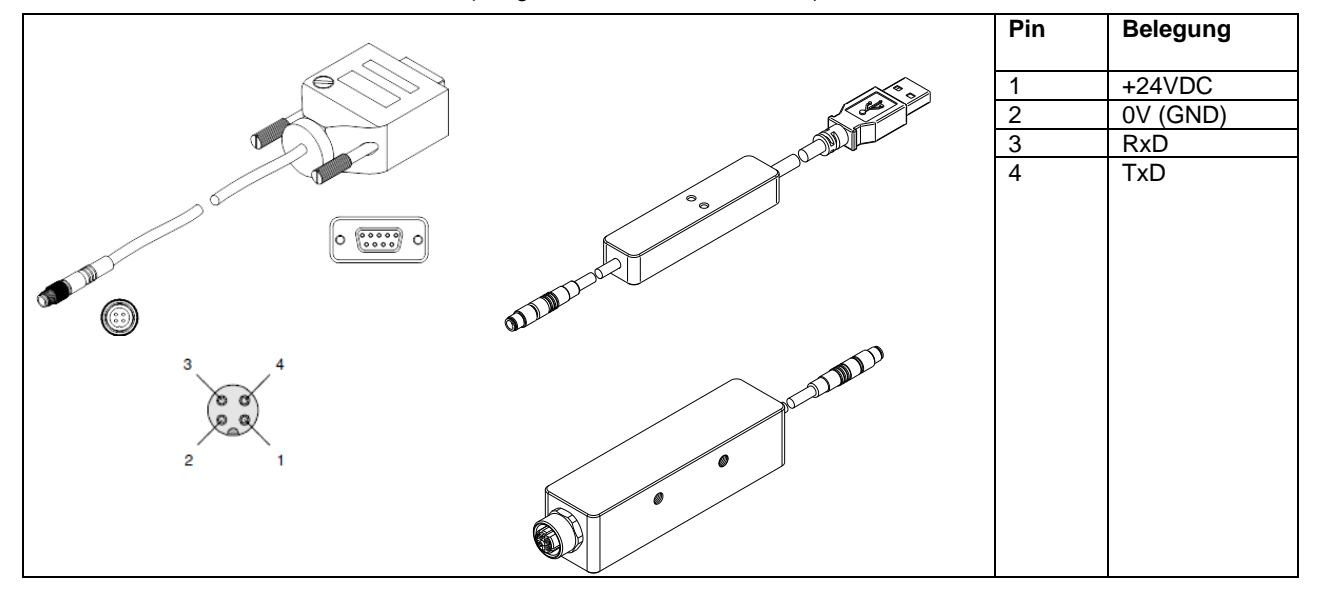

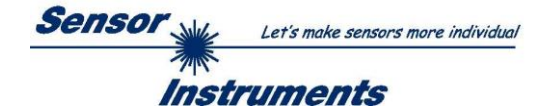

### <span id="page-34-0"></span>**5.6.2 Anschluss der Sensoren der L-LAS-LT-…-AL Serie (ADVANCED LINE Typ)**

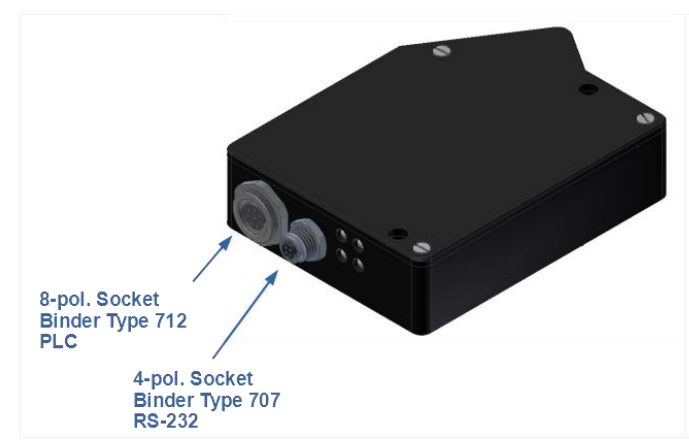

### **ADVANCED LINE (AL):**

Am Gehäuse des *L-LAS-LT-…-AL* Sensors befinden sich zwei Anschlussbuchsen/Stecker.

Über einen 8-poligen M9-Anschluss-Stecker Typ Binder 712 kann der Sensor mit der SPS verbunden werden.

Über eine 4-polige M5 Anschluss-Buchse Typ Binder 707 erfolgt die Kontaktierung der seriellen RS232 Schnittstelle.

#### **Interface zur SPS/Spannungsversorgung:** 8-pol. M9 Buchse Typ Binder 712

**Verbindungskabel: cab-las8/SPS-(Länge)** (Länge 2m oder 5m, Kabelmantel: PUR)

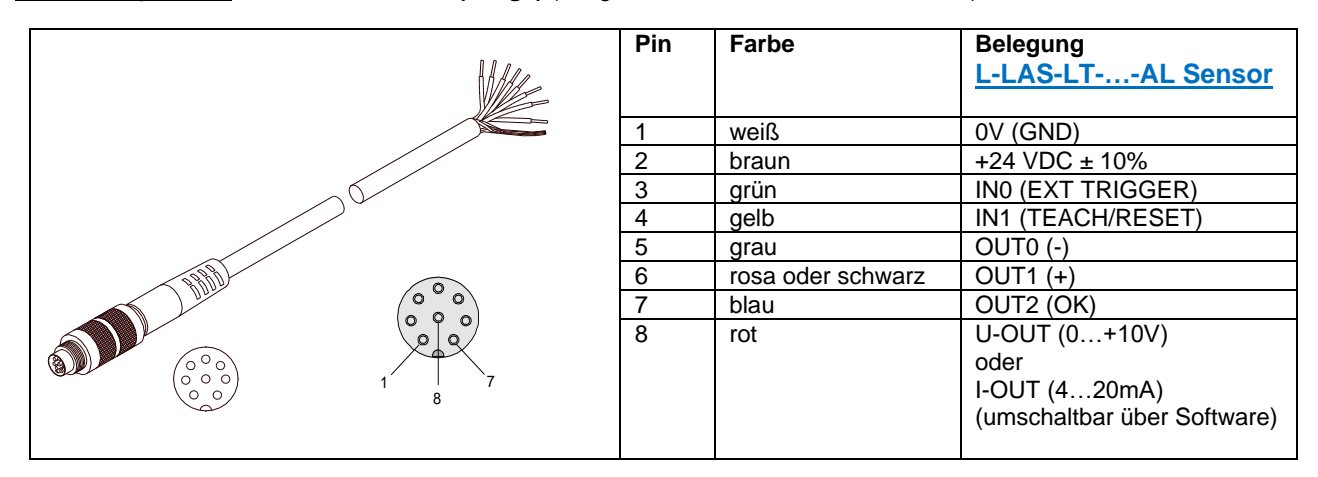

### **RS232-Anschluss an PC:**

4-pol. M5 Buchse Typ Binder 707

**Anschlusskabel: cab-las4/PC-(Länge)** (Länge 2m oder 5m, Kabelmantel: PUR) oder **cab-4/USB-(Länge)** (Länge 2m oder 5m, Kabelmantel: PUR) oder **cab-4/ETH-500** (Länge 0,5m, Kabelmantel: PUR)

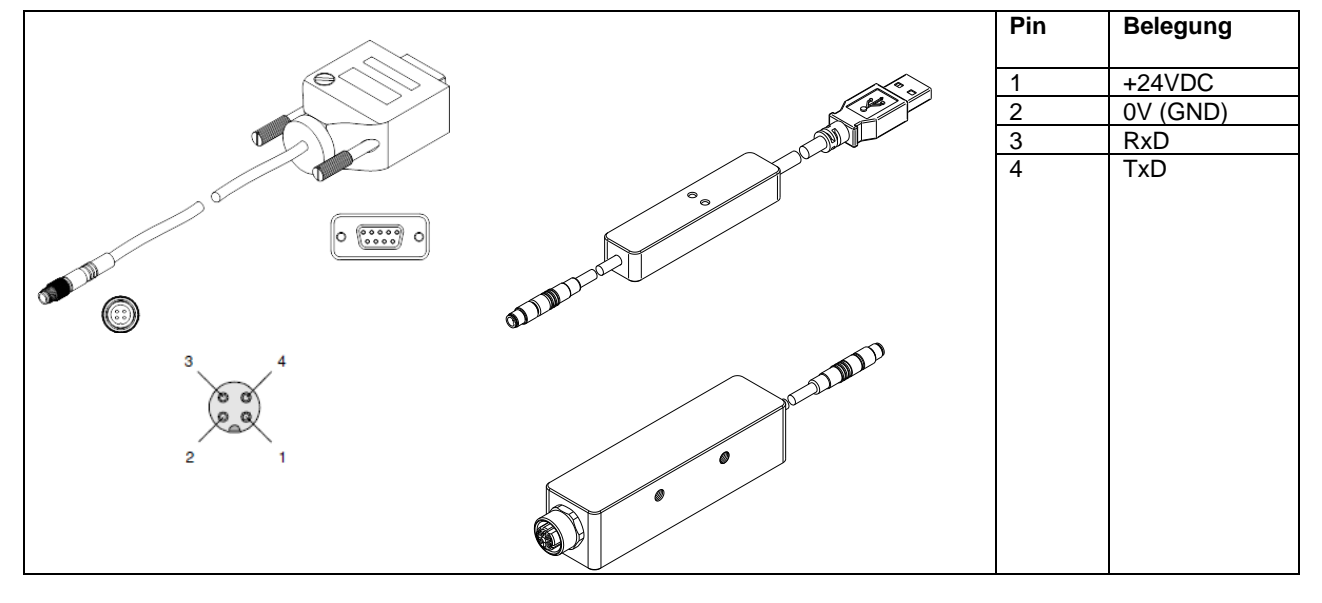

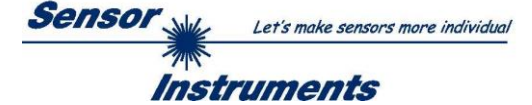

### <span id="page-35-0"></span>**5.7 RS232 Schnittstellenprotokoll**

- Standard RS232 serielles Interface, kein Hardware Handshake
- 3-Draht-Verbindung: GND, TXD, RXD
- Geschwindigkeit: 9600 Baud, 19200 Baud, 38400 Baud, 57600 Baud oder 115200 Baud
- 8 Daten-Bits
- KEIN Paritäts-Bit
- 1 STOP-Bit
- Binärdaten-Modus.

### METHODE:

Der *L-LAS-LT* Sensor verhält sich stets passiv. Der Datenaustausch wird daher vom PC (oder SPS) initiiert. Der PC sendet hierbei ein Datenpaket ("Frame") wahlweise mit oder ohne angehängte Daten, worauf die *L-LAS-LT* Sensor mit einem der Anforderung entsprechenden Frame antwortet.

Das Datenpacket besteht aus einem **Kopfteil ("HEADER")** und dem optionalen **Daten-Anhang("DATA**").

### **HEADER**

**1. Byte** : Synchronisationsbyte <SYNC> (85dez = 0x55hex)

- **2. Byte** : Befehlsbyte <ORDER>
- 3. Byte : Argument <ARG LO>
- 4. Byte : Argument <ARG HI>
- 5. Byte : Datenlänge <LEN LO>
- 6. Byte : Datenlänge <LEN HI>
- 7. Byte : Checksumme Header <CRC8 HEAD>
- 8. Byte : Checksumme Data <CRC8 DATA>

Das erste Byte ist ein Synchronisationsbyte und ist immer 85<sub>dez</sub> (55<sub>hex</sub>). Das zweite Byte ist das sog. Befehlsbyte <ORDER>, es bestimmt welche Aktion durchgeführt werden soll (Daten senden, Daten speichern, usw.).

Als drittes und viertes Byte folgt ein 16bit Wert <ARG>. Das Argument wird abhängig vom Befehl mit einem entsprechenden Wert belegt. Das fünfte und sechste Byte bilden wieder einen 16bit Wert <LEN>. Er gibt die Anzahl der angehängten Datenbytes an. Falls keine Daten angehängt werden, ist <LEN=0>, die maximale Datenlänge beträgt 512 Bytes <LEN=512>. Das siebte Byte wird mit der CRC8 Checksumme über alle Datenbytes gebildet.

Das achte Byte ist die CRC8 Checksumme über den Header und wird über die Bytes 1 bis incl. 7 gebildet.

Die Gesamtlänge des Headers ist stets 8 Bytes. Der gesamte Frame kann zwischen 8 und 520 Bytes umfassen.

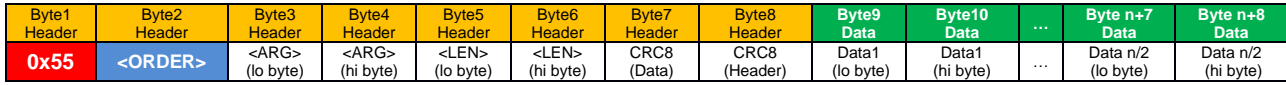

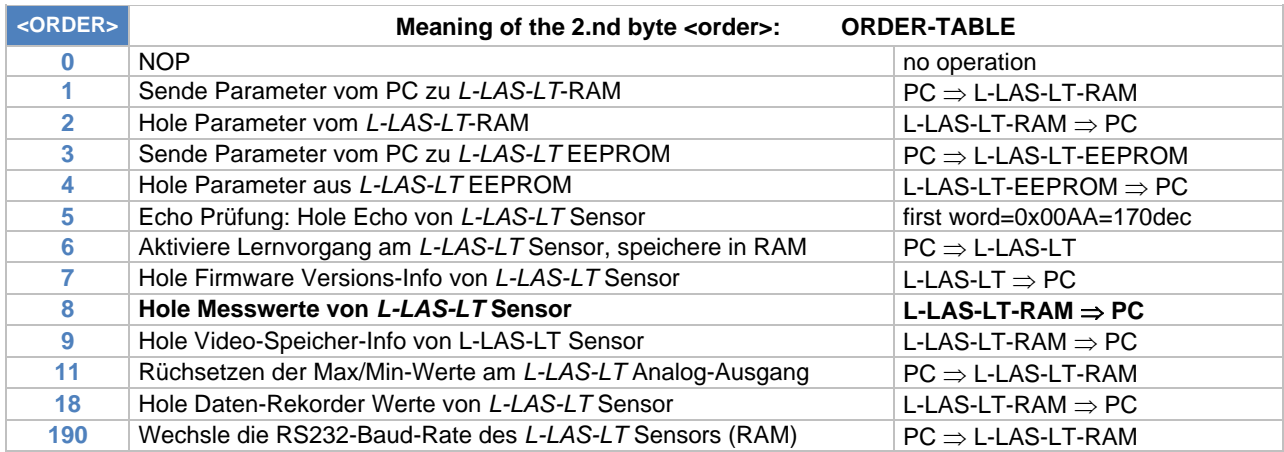

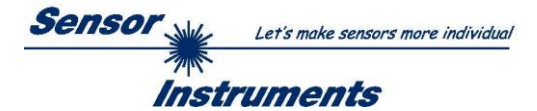

### **CRC8 CHECKSUMMEN BERECHNUNG:**

Zur Verifizierung der Datenintegrität wird der sog. "Cyclic Redundancy Check" oder CRC verwendet. Mit Hilfe dieses Algorithmus können einzelne Bitfehler, fehlende Bytes und fehlerhafte Frames erkannt werden. Dazu wird über die zu testenden Daten (-bytes) ein Wert – die sog. Checksumme – berechnet und mit dem Datenpaket übertragen. Die Berechnung folgt dabei einer genau vorgegebenen Methode basierend auf einem Generatorpolynom. Die Länge der Checksumme ist 8bit (1 Byte). Das Generator-Polynom entspricht:

### *X<sup>8</sup>+X<sup>5</sup>+X<sup>4</sup>+X<sup>0</sup>*

Um die Daten nach dem Empfang zu verifizieren wird die CRC Berechnung erneut durchgeführt. Stimmen übertragener und neu errechneter CRC Wert überein, sind die Daten fehlerfrei.

Um die Checksumme zu berechnen kann folgender Pseudocode verwendet werden:

```
calcCRC8 (data[ ], table[ ])
Input: data[ ], n data of unsigned 8bit
         table[ ], 256 table entries of unsigned 8bit
Output: crc8, unsigned 8bit
\text{crc8} := \text{AA}_{\text{hex}}for I := 1 to n do
         idx := crc8 EXOR data[ i ]
         crc8 := table[ idx ]
endfor
return crc8
```
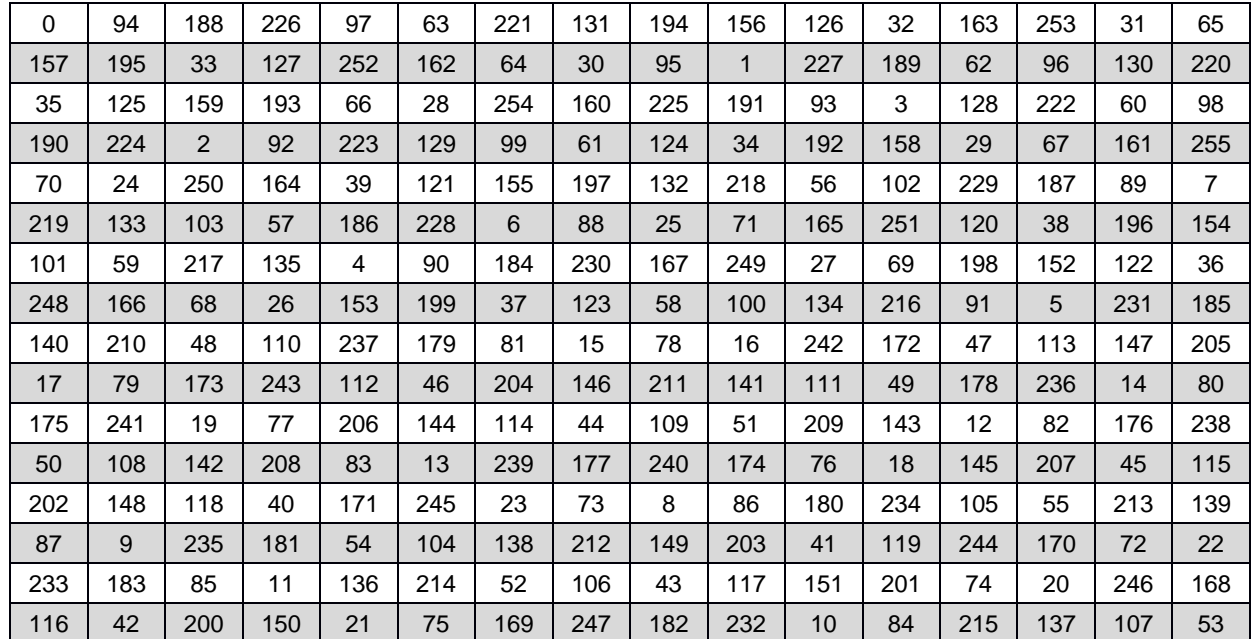

table[ ]

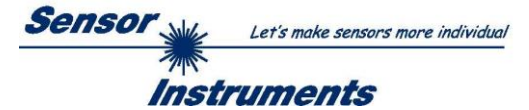

### <span id="page-37-0"></span>**5.7.1 Parameter-Satz Format**

Die Sensoren der *L-LAS-LT* Serie arbeiten mit folgenden 42 Parametern, die in der angegebenen Reihenfolge im Daten-Anhang zum Sensor übertragen, bzw. vom Sensor ausgelesen werden müssen:

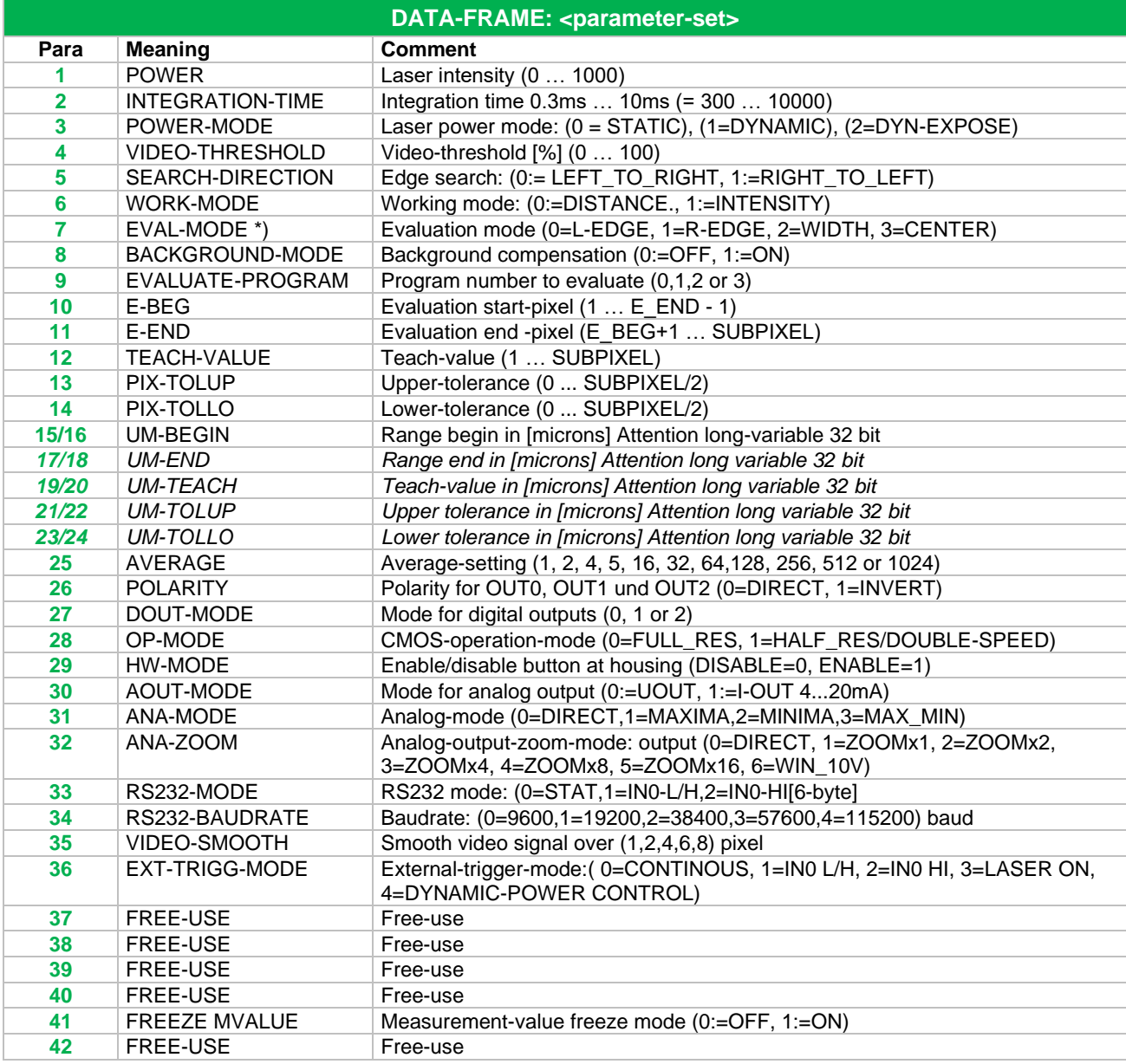

\*) nicht benutzt in Firmware Version 5.3

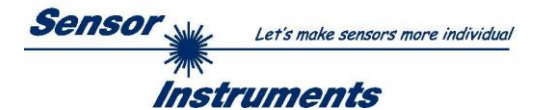

### <span id="page-38-0"></span>**5.7.2 RS232 Datentransfer Beispiele**

**< ORDER = 5 > :** ECHO-CHECK, READ LINE OK from sensor.

### DATA FRAME PC  $\rightarrow$  Sensor (8 Bytes)

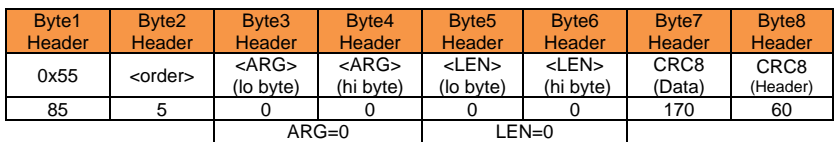

### DATA FRAME Sensor  $\rightarrow$  PC (8 Bytes)

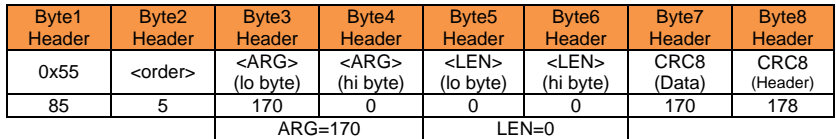

Serial – number of sensor = <ARG> value

### **< ORDER = 7 > :** Read FIRMWARE-VERSION STRING from sensor.

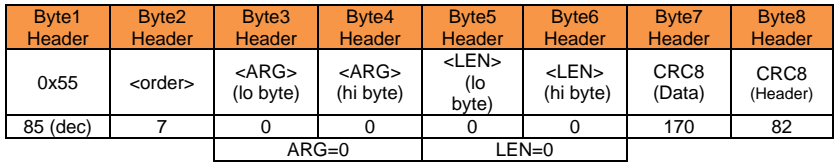

### DATA FRAME Sensor  $\rightarrow$  PC (8 + 72) Bytes

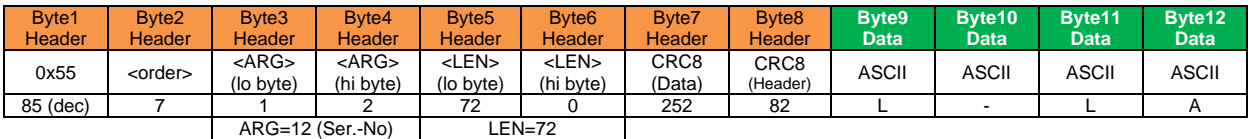

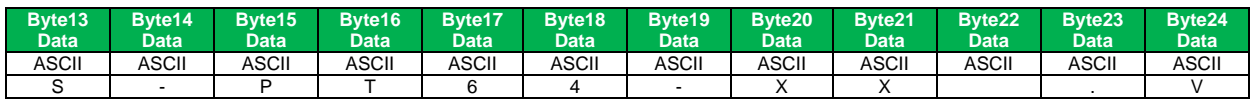

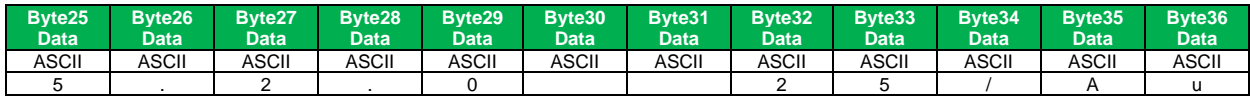

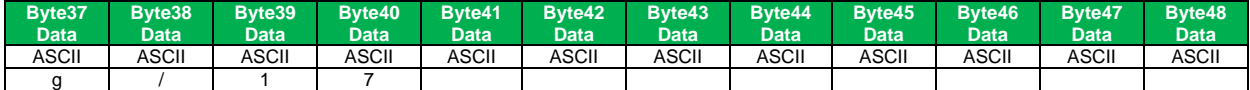

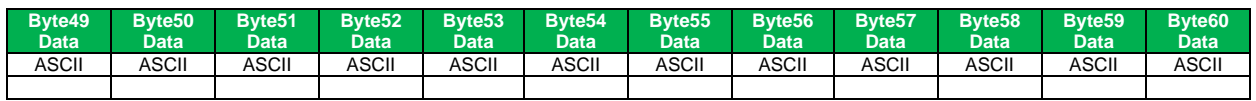

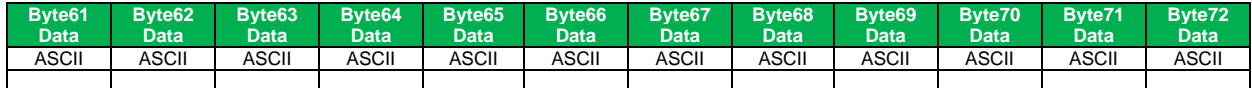

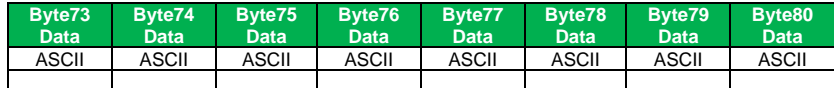

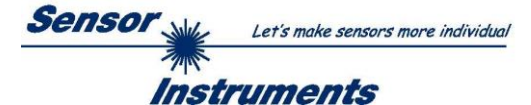

### **< ORDER = 1 > :** SEND PARAMETER-SET TO RAM of the sensor

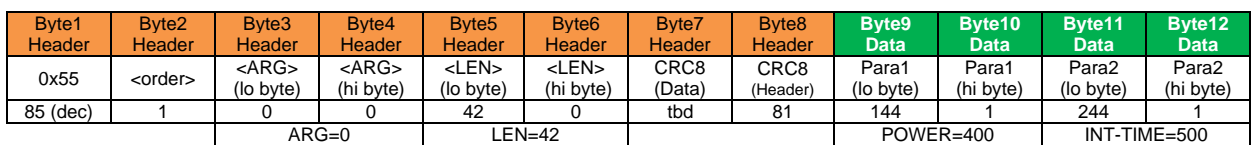

### DATA FRAME PC  $\rightarrow$  Sensor (8 + 84) Bytes

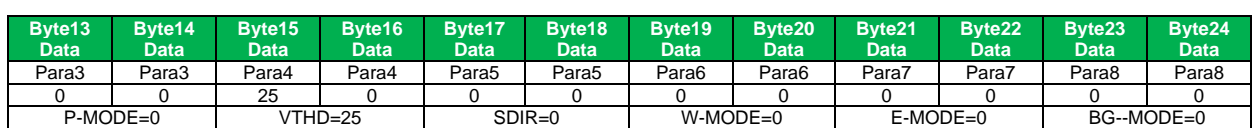

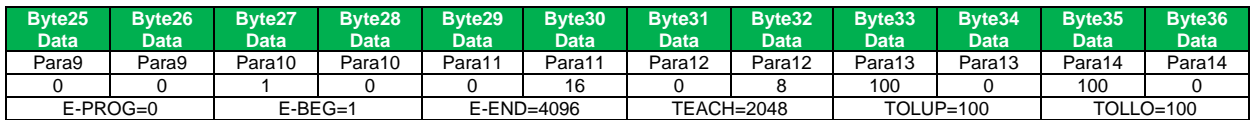

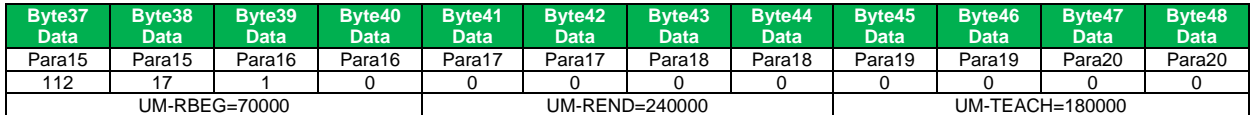

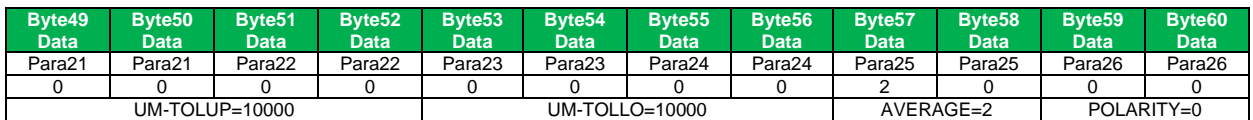

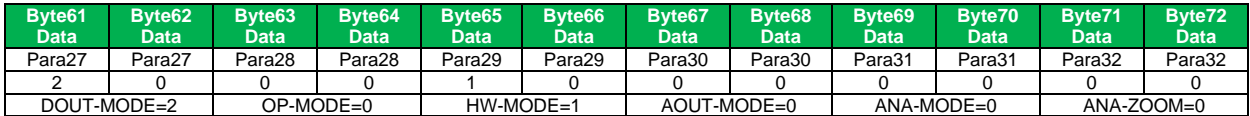

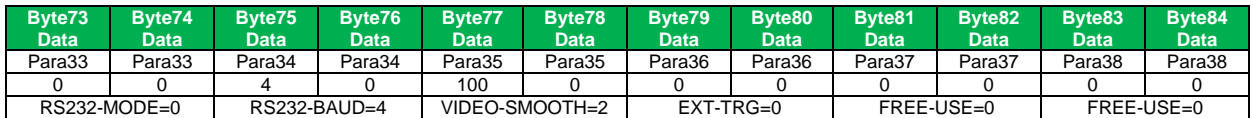

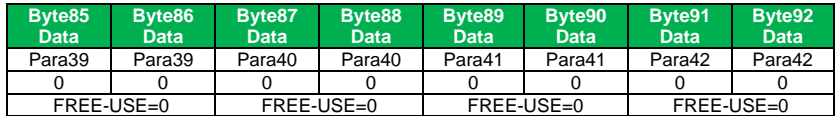

### DATA FRAME Sensor  $\rightarrow$  PC (8 Bytes)

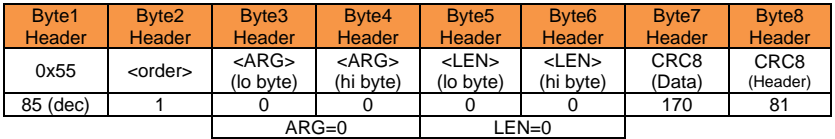

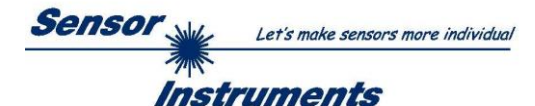

### **< ORDER = 2 > :** READ PARAMETER-SET FROM RAM of the sensor

### DATA FRAME PC  $\rightarrow$  Sensor (8 Bytes)

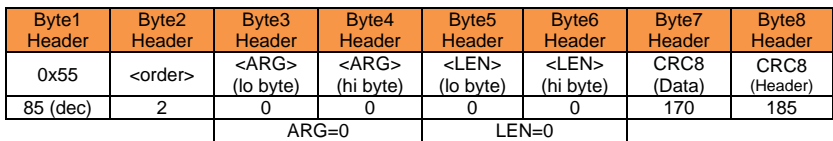

### DATA FRAME Sensor  $\rightarrow$  PC (8+84) Bytes

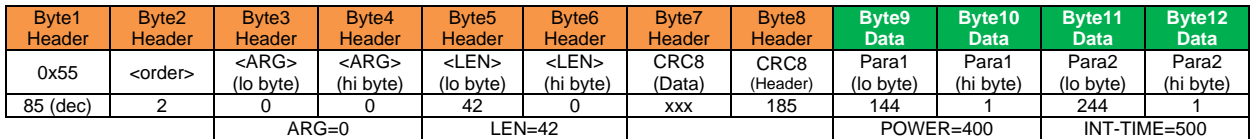

D  $\bullet$ 

The data-block is similar to  $<$  ORDER = 1 >:

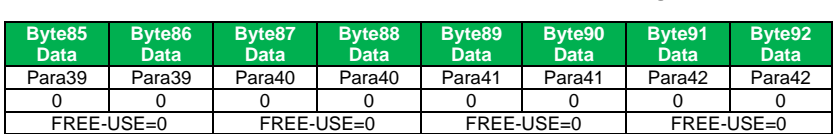

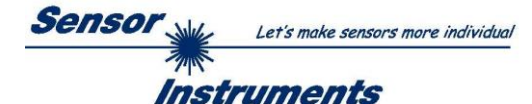

### **< ORDER = 6 > :** INITIATE TEACH-PROCEDURE at sensor (RAM)

The actual measurement value is set as new TEACH-IN value

DATA FRAME PC  $\rightarrow$  Sensor (8 + 32) Bytes

PEAK-NO-A and PEAK-NO-B values are used for detecting the valid teach-in-peak E-MODE and W-MODE values are currently not used!

### BYTES : Will be refreshed by TEACH procedure!

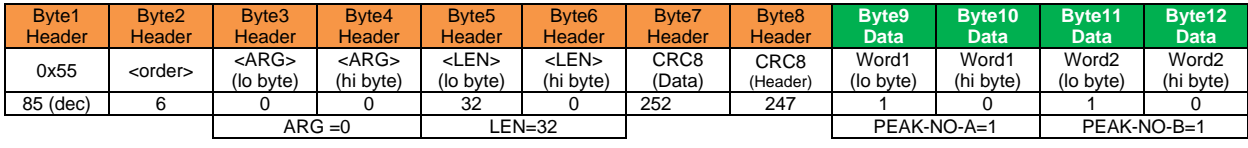

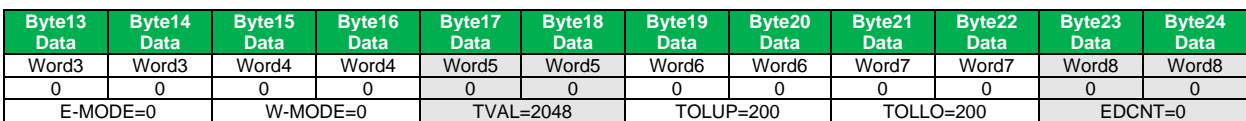

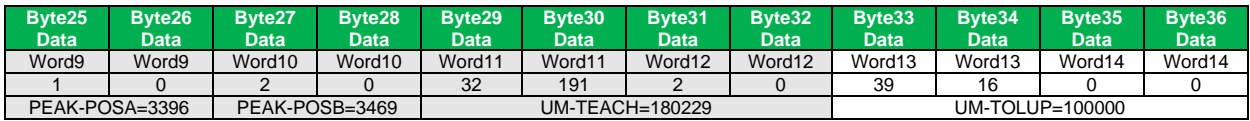

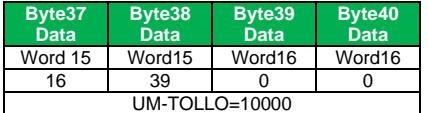

### DATA FRAME Sensor  $\rightarrow$  PC (8 + 32) Bytes

### New TEACH-VECTOR is sent back in refreshed-BYTES

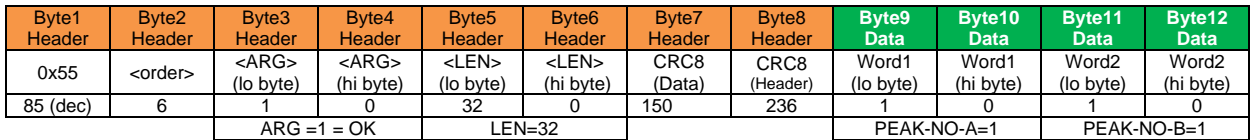

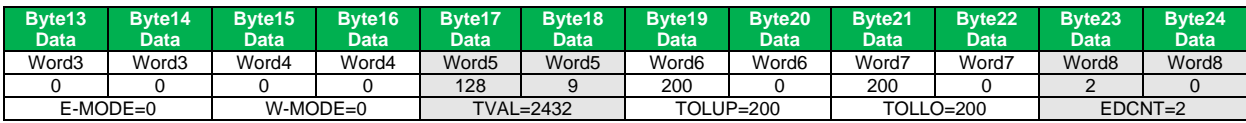

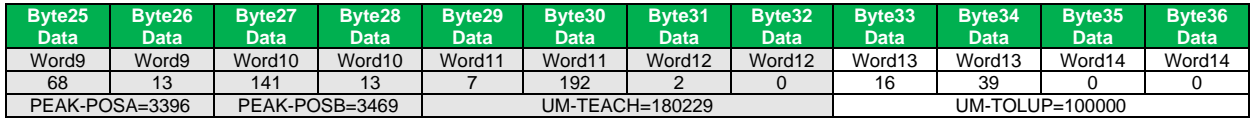

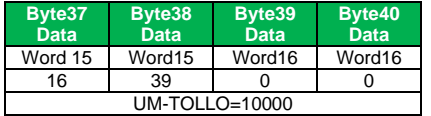

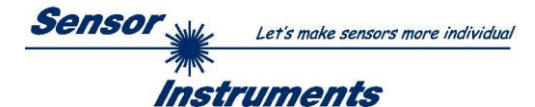

### **< ORDER = 8 > :** READ MEASUREMENT DATA from sensor

### DATA FRAME PC  $\rightarrow$  Sensor (8 Bytes)

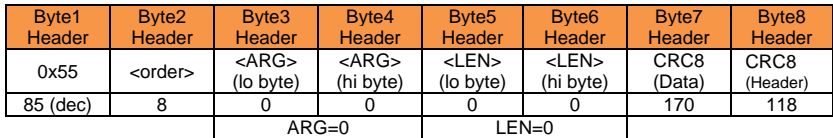

### DATA FRAME Sensor  $\rightarrow$  PC (8 + 52) Bytes

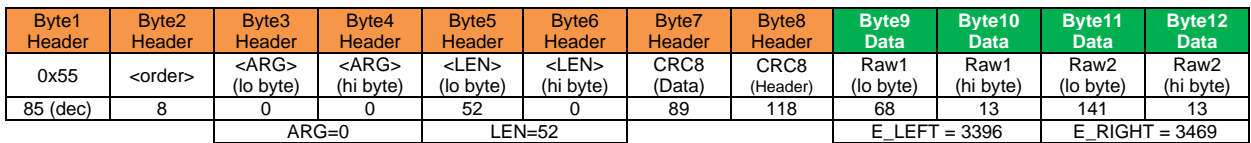

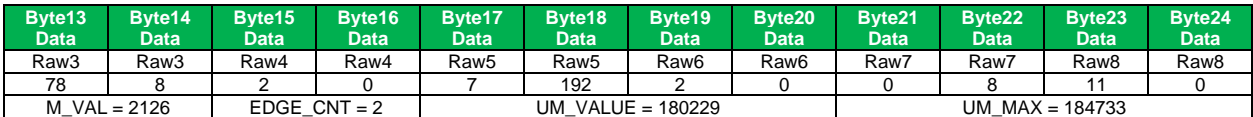

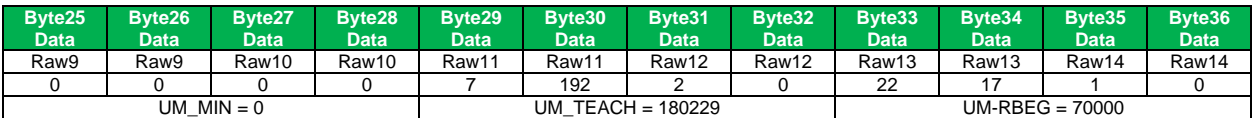

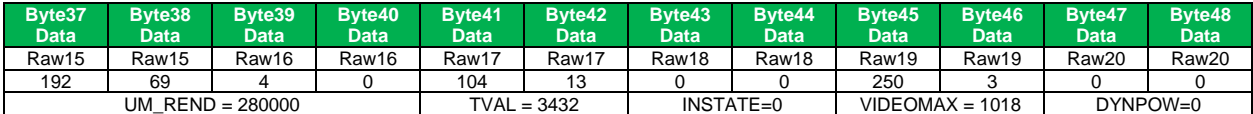

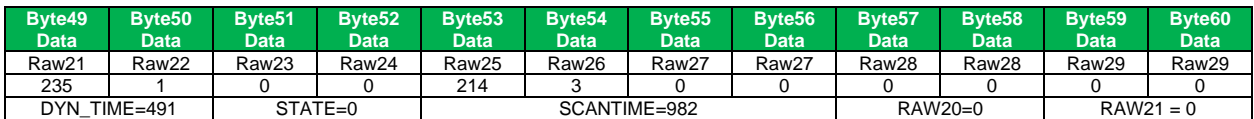

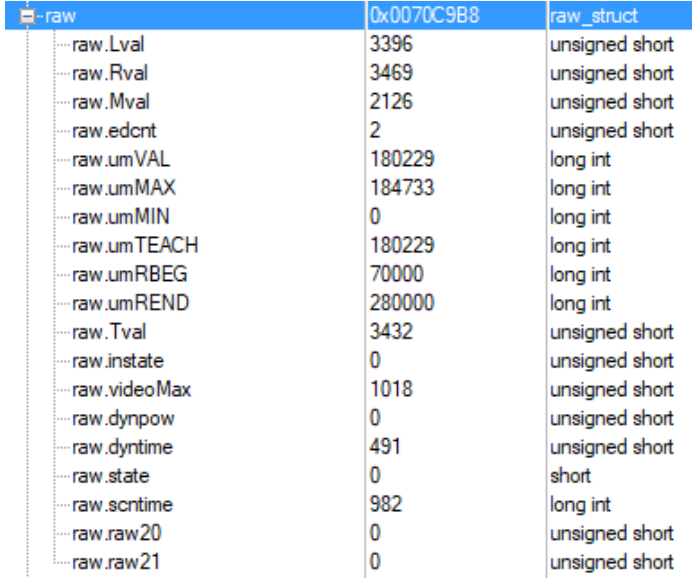

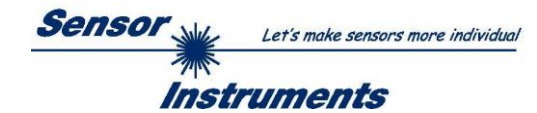

### **< ORDER = 11 > :** RESET MAX/MIN VALUE OF ANALOG-OUTPUT at sensor

### DATA FRAME PC  $\rightarrow$  Sensor (8 Bytes)

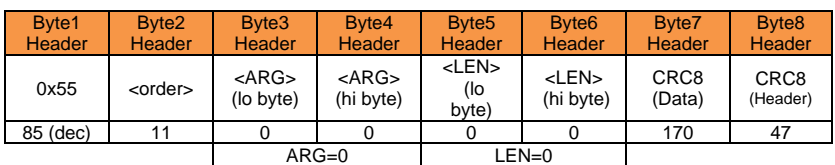

### DATA FRAME Sensor  $\rightarrow$  PC (8 Bytes)

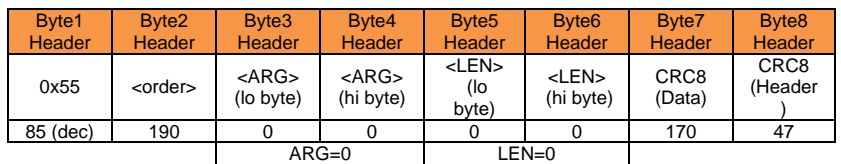

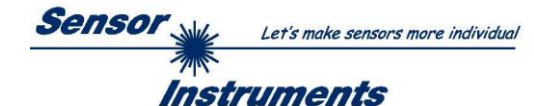

### **< ORDER = 16 > :** START/STOP RANGE-TEACH-IN PROCEDURE at sensor

#### DATA FRAME PC  $\rightarrow$  Sensor (8 Bytes)

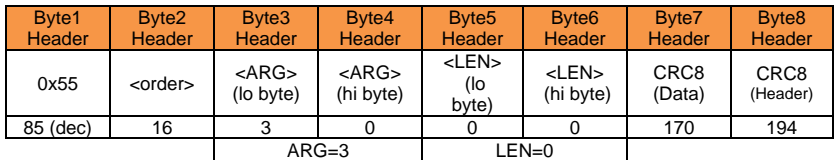

STEP1: <ARG> = 3 = START RANGE-TEACH-IN (backup old settings!) STEP2: <ARG> = 4 = TEACH-IN RANGE-BEGIN STEP3: <ARG> = 5 = TEACH-IN RANGE-END STEP4: <ARG> = 6 = STOP RANGE-TEACH-IN

EXIT: <ARG> = 7 = BREAK RANGE-TEACH-IN (old settings are restored !)

#### DATA FRAME Sensor  $\rightarrow$  PC (8 + 4) Bytes

### STEP1: Start new RANGE-TEACH-IN:

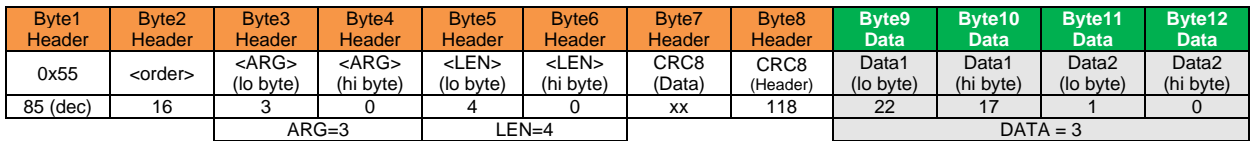

### STEP2: New UM-RANGE-BEGIN-VALUE is sent back in DATA-BYTES

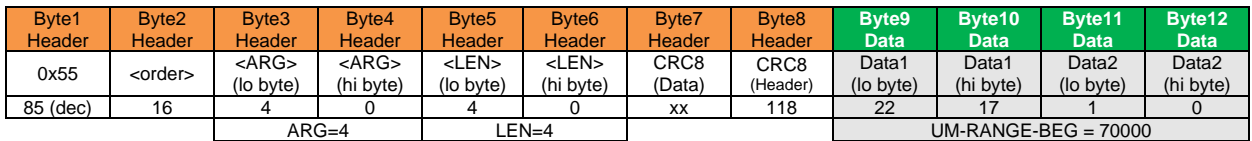

#### STEP3: New UM-RANGE-END-VALUE is sent back in DATA-BYTES

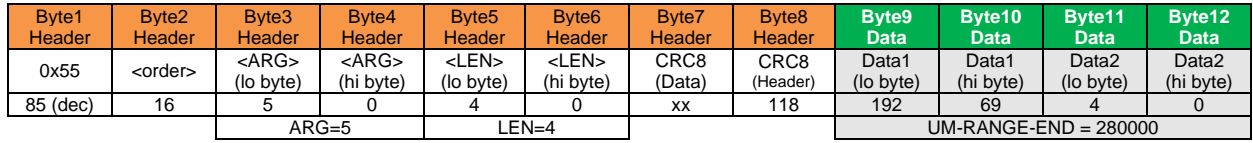

#### STEP4: STOP RANGE-TEACH-IN:

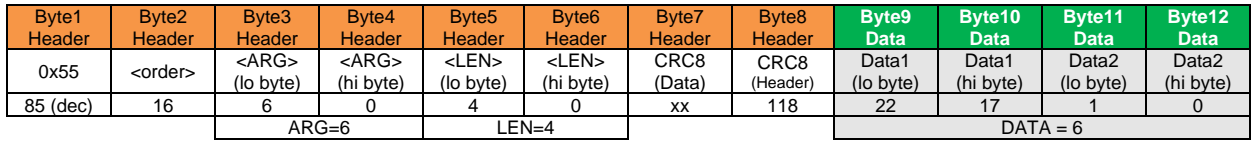

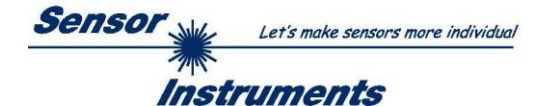

# **< ORDER = 24 > :** READ CALIBRATION HEADER FROM RAM of the sensor

### DATA FRAME PC → Sensor

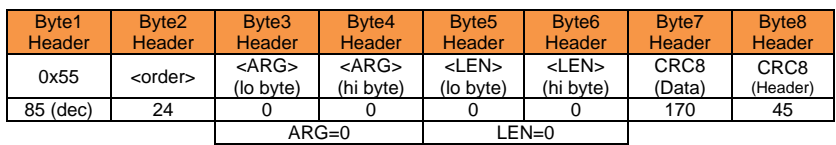

#### DATA FRAME Sensor → PC

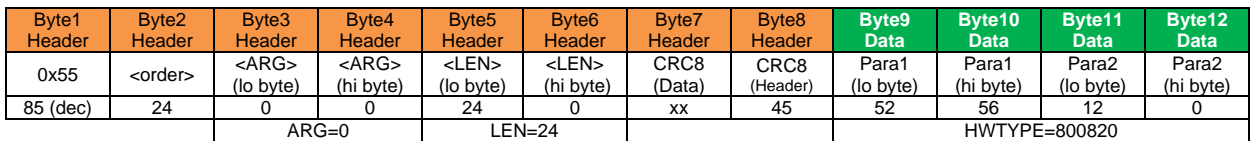

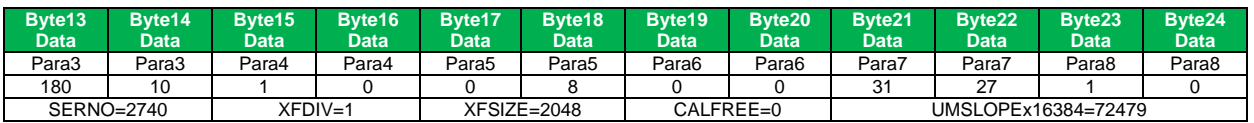

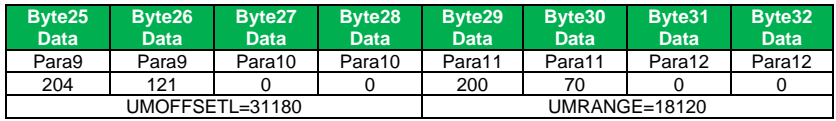

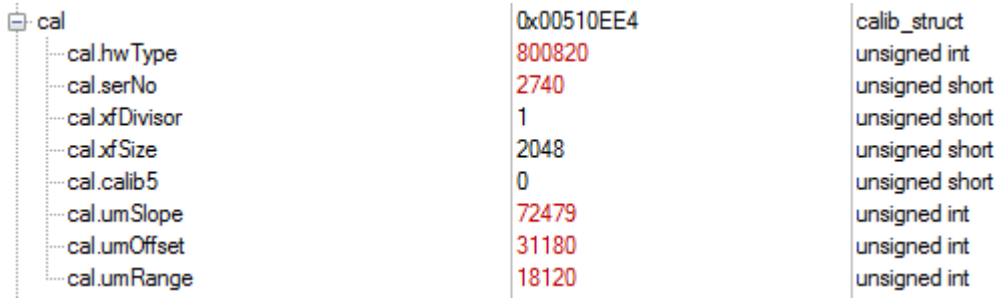

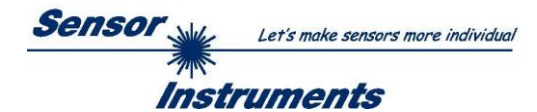

# **< ORDER = 190 > :** CHANGE BAUDRATE at sensor (RAM)

#### DATA FRAME PC → Sensor

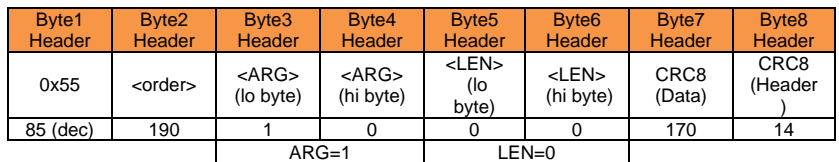

New baud rate is set by <ARG> value:  $ARG=0$ : baud rate = ARG=1: baud rate = ARG=2: baud rate = ARG=3: baud rate = ARG=4: baud rate = 115200

DATA FRAME Sensor → PC

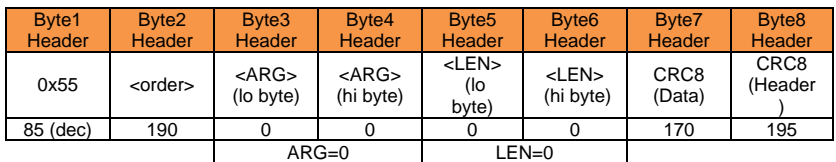

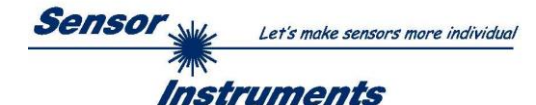

### **< ORDER = 9 > :** GET VIDEO-DATA INFORMATION of sensor

ATTENTION: Only 256 pixel of the CMOS line-sensor are transferred! The <ARG> value determines the source of the VIDEO-DATA-INFORMATION ARG = 0 : CMOS-VIDEO-RAM-DATA

### DATA FRAME PC → Sensor

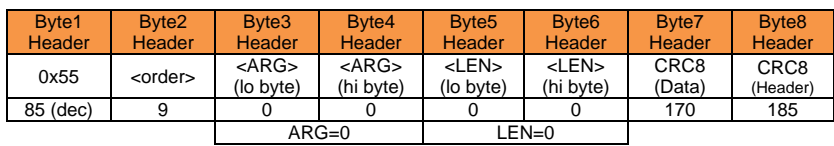

#### DATA FRAME Sensor → PC

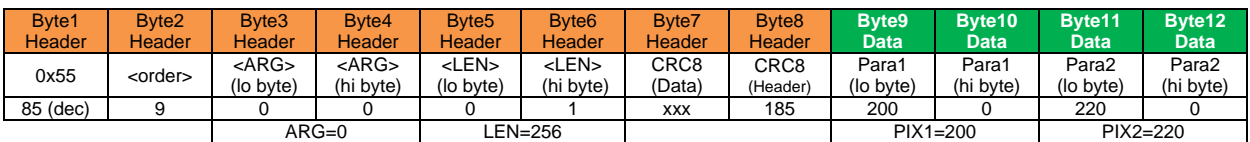

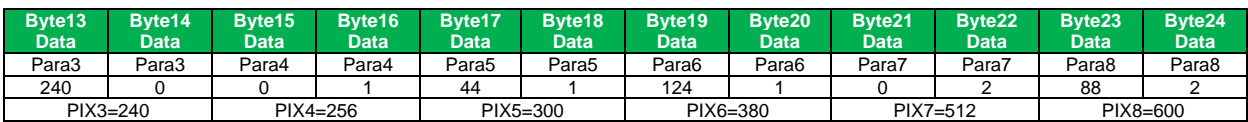

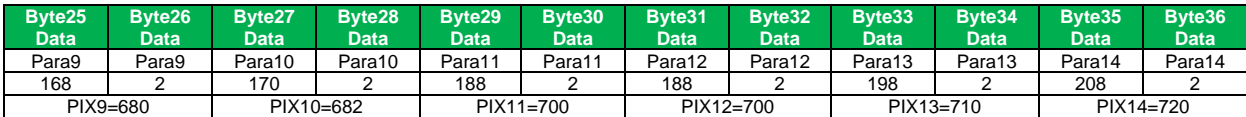

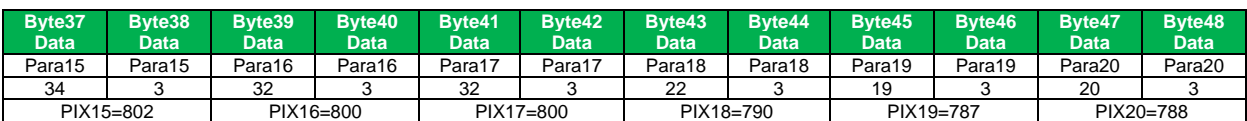

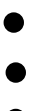

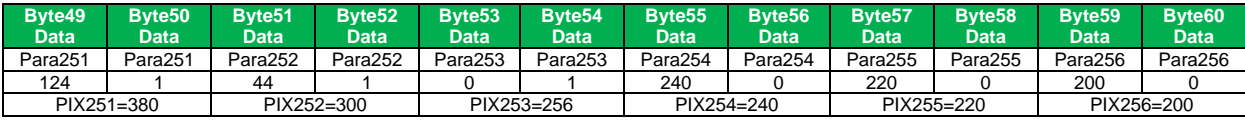